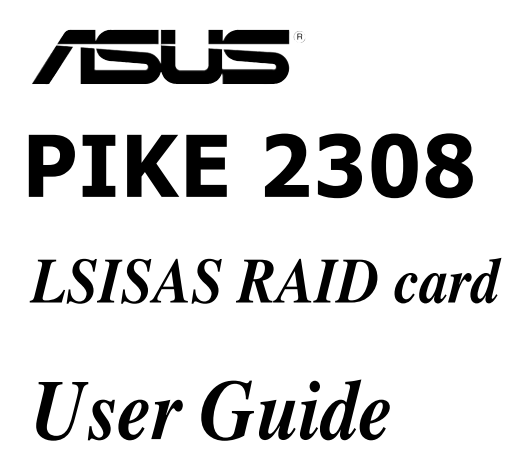

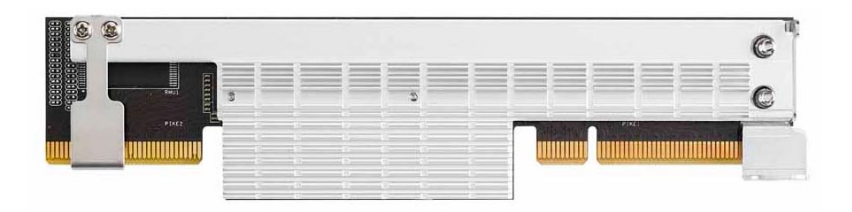

E8142 First Edition March 2013

#### **Copyright © 2013 ASUSTeK COMPUTER INC. All Rights Reserved.**

No part of this manual, including the products and software described in it, may be reproduced, transmitted, transcribed, stored in a retrieval system, or translated into any language in any form or by any means, except documentation kept by the purchaser for backup purposes, without the express written permission of ASUSTeK COMPUTER INC. ("ASUS").

Product warranty or service will not be extended if: (1) the product is repaired, modified or altered, unless such repair, modification of alteration is authorized in writing by ASUS; or (2) the serial number of the product is defaced or missing.

ASUS PROVIDES THIS MANUAL "AS IS" WITHOUT WARRANTY OF ANY KIND, EITHER EXPRESS OR IMPLIED, INCLUDING BUT NOT LIMITED TO THE IMPLIED WARRANTIES OR CONDITIONS OF MERCHANTABILITY OR FITNESS FOR A PARTICULAR PURPOSE. IN NO EVENT SHALL ASUS, ITS DIRECTORS, OFFICERS, EMPLOYEES OR AGENTS BE LIABLE FOR ANY INDIRECT, SPECIAL, INCIDENTAL, OR CONSEQUENTIAL DAMAGES (INCLUDING DAMAGES FOR LOSS OF PROFITS, LOSS OF BUSINESS, LOSS OF USE OR DATA, INTERRUPTION OF BUSINESS AND THE LIKE EVEN IF ASUS HAS BEEN ADVISED OF THE POSSIBILITY OF SUCH DAMAGES ARISING FROM ANY DEFECT OR ERROR IN THIS MANUAL OR PRODUCT.

SPECIFICATIONS AND INFORMATION CONTAINED IN THIS MANUAL ARE FURNISHED FOR INFORMATIONAL USE ONLY, AND ARE SUBJECT TO CHANGE AT ANY TIME WITHOUT NOTICE, <br>AND SHOULD NOT BE CONSTRUED AS A COMMITMENT BY ASUS. ASUS ASSUMES NO RESPONSIBILITY OR LIABILITY FOR ANY ERRORS OR INACCURACIES THAT MAY APPEAR IN THIS MANUAL, INCLUDING THE PRODUCTS AND SOFTWARE DESCRIBED IN IT.

Products and corporate names appearing in this manual may or may not be registered trademarks or copyrights of their respective companies, and are used only for identification or explanation and to the owners' benefit, without intent to infringe.

# **Contents**

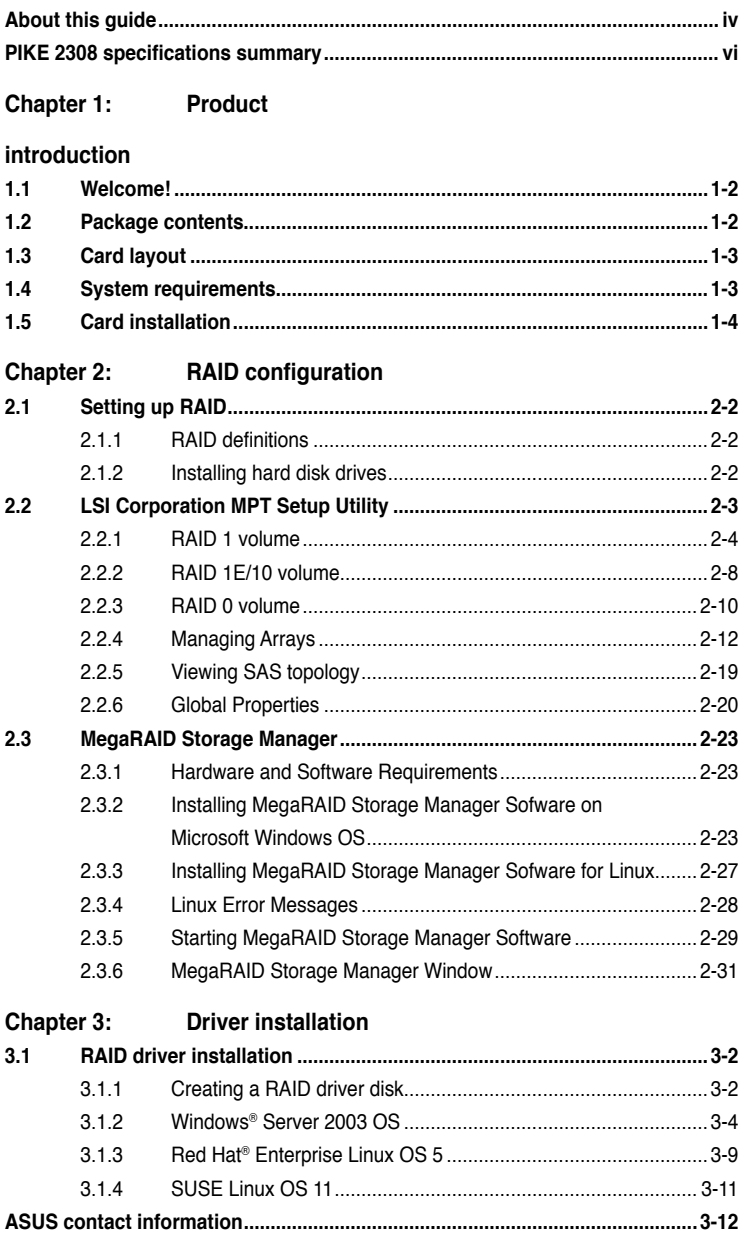

# <span id="page-3-0"></span>**About this guide**

This user guide contains the information you need when installing and configuring the server management board.

### **How this guide is organized**

This guide contains the following parts:

**• Chapter 1: Product introduction**

This chapter offers the PIKE 2308 SAS RAID card features and the new technologies it supports.

#### **• Chapter 2: RAID configuration**

This chapter provides instructions on setting up, creating, and configuring RAID sets using the available utilities.

#### **• Chapter 3: Driver installation**

This chapter provides instructions for installing the RAID drivers on different operating systems.

### **Where to find more information**

Refer to the following sources for additional information and for product and software updates.

#### **1. ASUS websites**

The ASUS website provides updated information on ASUS hardware and software products. Refer to the ASUS contact information.

#### **2. Optional documentation**

Your product package may include optional documentation, such as warranty flyers, that may have been added by your dealer. These documents are not part of the standard package.

### **Conventions used in this guide**

To make sure that you perform certain tasks properly, take note of the following symbols used throughout this manual.

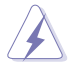

 **DANGER/WARNING**: Information to prevent injury to yourself when trying to complete a task.

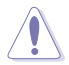

 **CAUTION**: Information to prevent damage to the components when trying to complete a task.

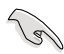

**IMPORTANT:** Instructions that you MUST follow to complete a<br>
task task.

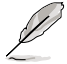

 **NOTE**: Tips and additional information to help you complete a task.

# **Typography**

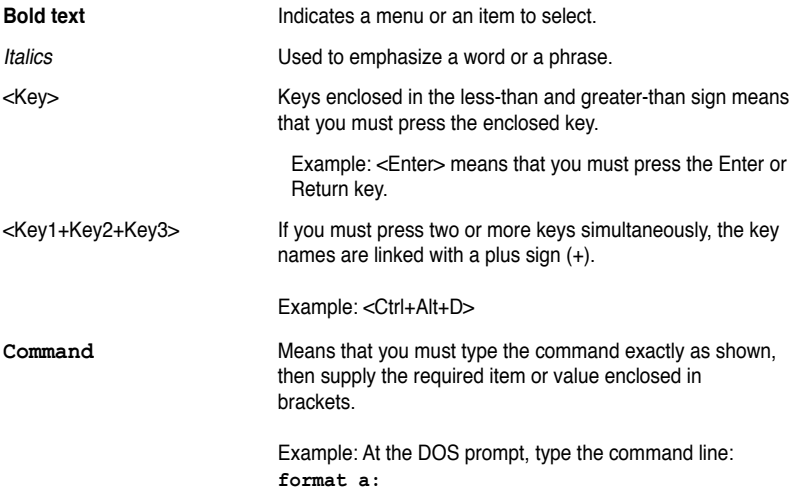

# <span id="page-5-0"></span>**PIKE 2308 specifications summary**

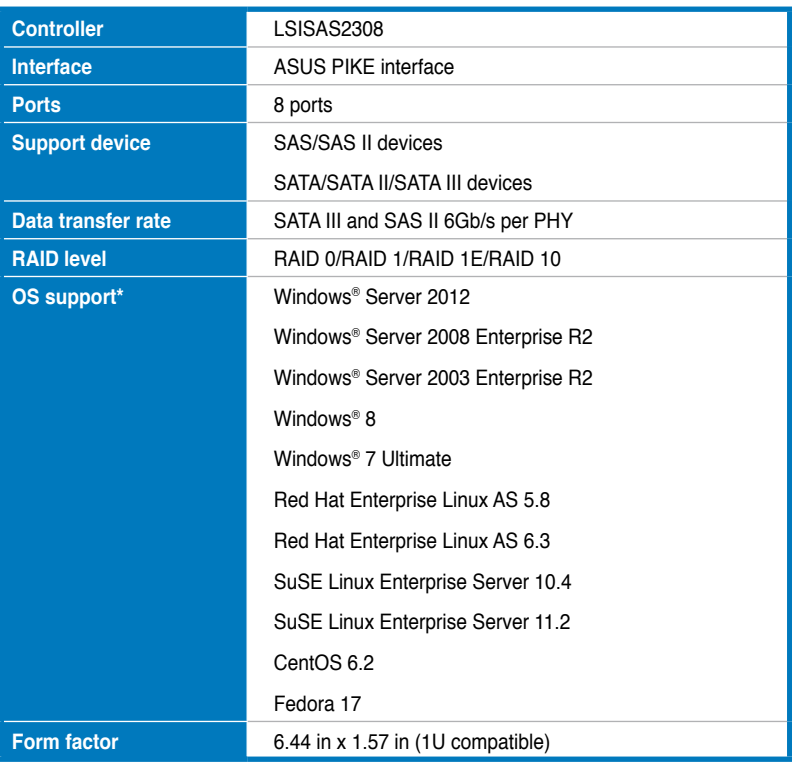

**\* The exact OS support would base on the OS support list of the motherboard.**

**\*\* Specifications are subject to change without notice.**

features and the new technologies it supports.

<span id="page-6-0"></span>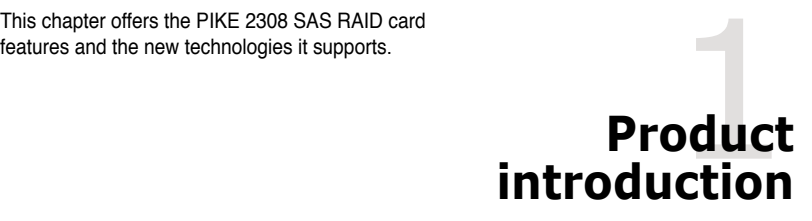

# <span id="page-7-0"></span>**1.1 Welcome!**

Thank you for buying an ASUS® PIKE 2308 SAS RAID card!

The ASUS PIKE 2308 allows you to create RAID 0, RAID 1, RAID 1E, and RAID 10 sets from SATA/SATA II/SATA III/SAS/SAS II hard disk drives connected to the SAS connectors on the motherboard.

Before you start installing the RAID card, check the items in your package with the list below.

# **1.2 Package contents**

Check your package for the following items.

- ASUS PIKE 2308 SAS RAID card
- Support CD
- User guide

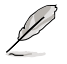

If any of the above items is damaged or missing, contact your retailer.

# <span id="page-8-0"></span>**1.3 Card layout**

The illustration below shows the major components of the RAID card.

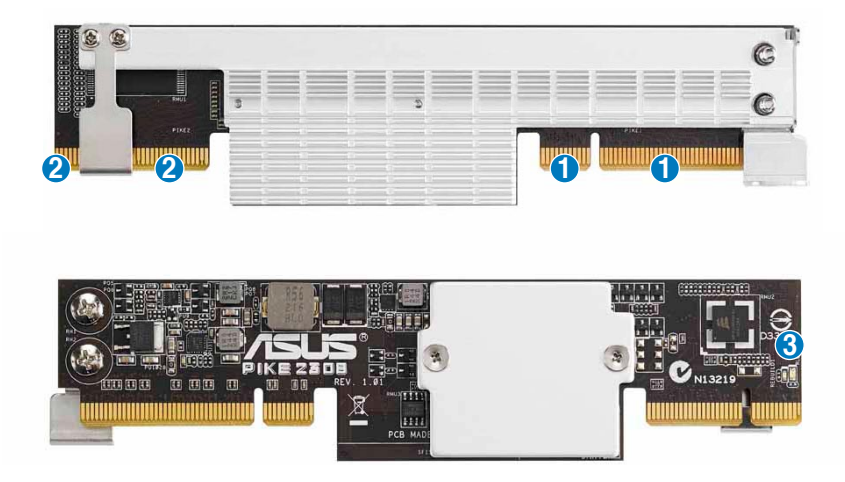

- 1. ASUS PIKE interface-1: PCI-E x8
- 2. ASUS PIKE interface-2: 8-port SAS signal with SGPIO interface\*
- 3. SAS RAID card status LED (lights up and blinks to indicate that the card is working normally)

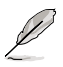

\*The SGPIO interface is used for visibility into drive activity, failure and rebuild status, so that users could build high-performatnce and reliable storage systems. Refer to the motherboard manual for detailed information about using the SGPIO connectors on the motherboard.

# **1.4 System requirements**

Before you install the PIKE 2308 SAS RAID card, check if the system meets the following requirements:

- **• Workstation or server motherboard with a PIKE RAID card slot**
- **• SAS or SATA hard disk drives**
- **• Supporting operating system:**

Windows® and Linux operating systems (refer to website for details)

- **• Other requirement:**
	- Appropriate thermal solution
	- Certified power supply module

# <span id="page-9-0"></span>**1.5 Card installation**

Follow the below instructions to install the RAID card on your motherboard.

#### **For 2U, 5U, or pedestal server**

To install ASUS PIKE 2308 SAS RAID card on a 2U, 5U, or pedestal server

1. Locate the PIKE RAID card slot on the motherboard.

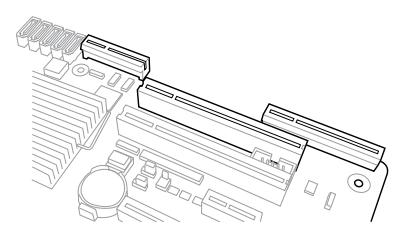

2. Align the golden fingers of the RAID card with the PIKE RAID card slot.

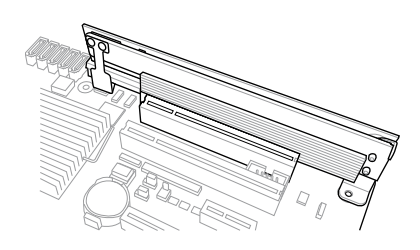

3. Insert the RAID card into the PIKE RAID card slot. Ensure the card is completely inserted into the card slot, and the heatsink latch is completely hooked to the edge of the card slot.

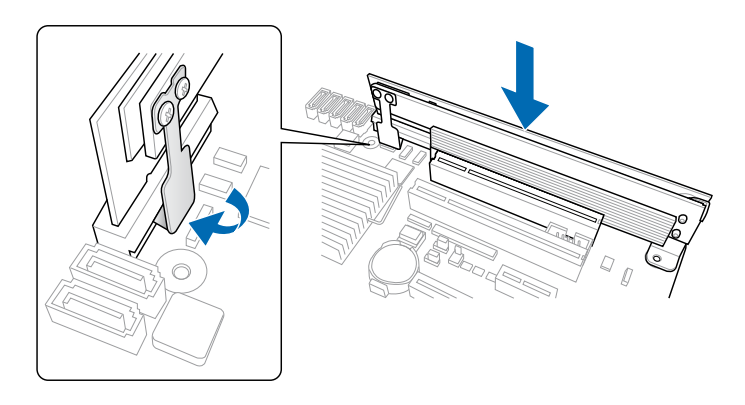

4. Secure the heatsink to the nearest screw hole on the motherboard.

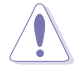

DO NOT overtighten the screw, or the motherboard component can be damaged.

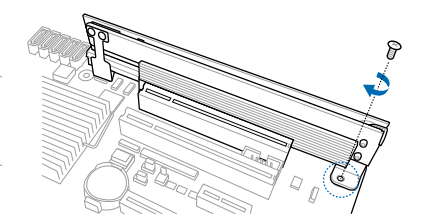

5. Connect the hard disk drives to the SAS connectors on the motherboard.

To uninstall ASUS PIKE 2308 SAS RAID card from a 2U, 5U, or pedestal server

- 1. Disconnect all SAS hard disk drives from the motherboard.
- 2. Remove the screw that secures the RAID card to the motherboard.

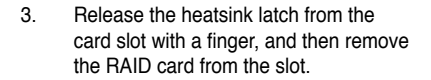

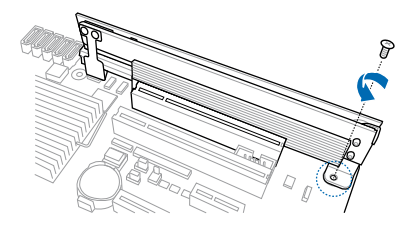

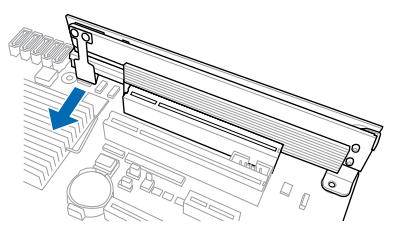

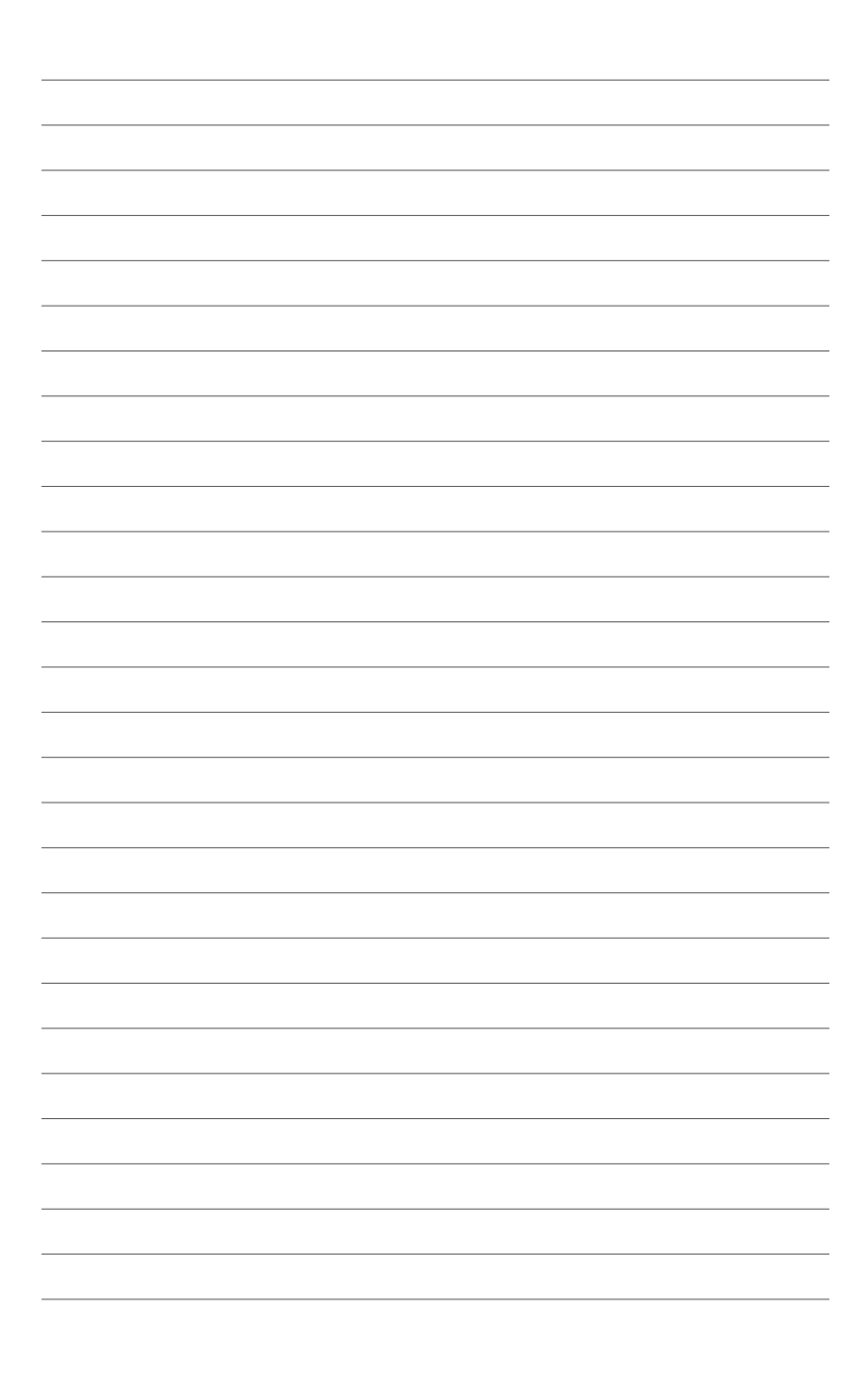

creating, and configuring RAID sets using the available utilities.

<span id="page-12-0"></span>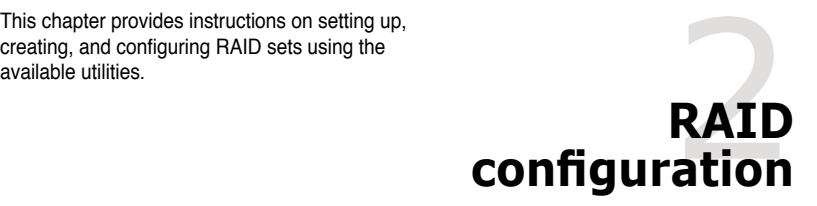

# <span id="page-13-0"></span>**2.1 Setting up RAID**

The RAID card supports RAID 0, RAID 1, RAID 1E, and RAID 10.

# **2.1.1 RAID definitions**

**RAID 0** (Data striping) optimizes two identical hard disk drives to read and write data in parallel, interleaved stacks. Two hard disks perform the same work as a single drive but at a sustained data transfer rate, double that of a single disk alone, thus improving data access and storage. Use of at least two new identical hard disk drives is required for this setup.

**RAID 1** (Data mirroring) copies and maintains an identical image of data from one drive to a second drive. If one drive fails, the disk array management software directs all applications to the surviving drive as it contains a complete copy of the data in the other drive. This RAID configuration provides data protection and increases fault tolerance to the entire system. Use two new drives or use an existing drive and a new drive for this setup. The new drive must be of the same size or larger than the existing drive.

**RAID 1E** (Enhanced RAID 1) has a striped layout with each stripe unit having a secondary (or alternate) copy stored on a different disk. You can use three or more hard disk drives for this configuration.

**RAID 10** is a striped configuration with RAID 1 segments whose segments are RAID 1 arrays. This configuration has the same fault tolerance as RAID 1, and has the same overhead for fault-tolerance as mirroring alone. RAID 10 achieves high input/output rates by striping RAID 1 segments. In some instances, a RAID 10 configuration can sustain multiple simultaneous drive failure. A minimum of four hard disk drives is required for this setup.

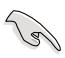

If you want to boot the system from a hard disk drive included in a created RAID set, copy first the RAID driver from the support CD to a floppy disk before you install an operating system to the selected hard disk drive.

# **2.1.2 Installing hard disk drives**

The RAID card supports SAS for RAID set configuration. For optimal performance, install identical drives of the same model and capacity when creating a disk array.

To install the SAS hard disks for RAID configuration:

- 1. Install the SAS hard disks into the drive bays following the instructions in the system user guide.
- 2. Connect a SAS signal cable to the signal connector at the back of each drive and to the SAS connector on the motherboard.
- 3. Connect a power cable to the power connector on each drive.

# <span id="page-14-0"></span>**2.2 LSI Corporation MPT Setup Utility**

The LSI Corporation MPT Setup Utility is an integrated RAID solution that allows you to create the following RAID sets from SAS hard disk drives supported by the LSI SAS 2308 Series controller: RAID 0, RAID 1, RAID 1E, and RAID 10.

- You may use disks of different sizes in one volume; however, the size of the smallest disk determines the "logical" size of each member disk.
- DO NOT combine Serial ATA and SAS disk drives in one volume.

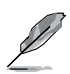

- The RAID setup screens shown in this section are for reference only and may not exactly match the items on your screen due to the controller version difference.
- The adapter name shown on the setup screens differs according to the installed SAS RAID card.
- Before requesting support from the ASUS Technical Support team, you have to take note of the MPTFW and MPTBIOS version for the SAS RAID card. After entering the SAS configuration utility, you can see below screen and identify the MPTFW and MPTBIOS version: MPTFW version: 5.00.00.00-IR MPTBIOS version: v7.05.01.00 (2010.02.09)

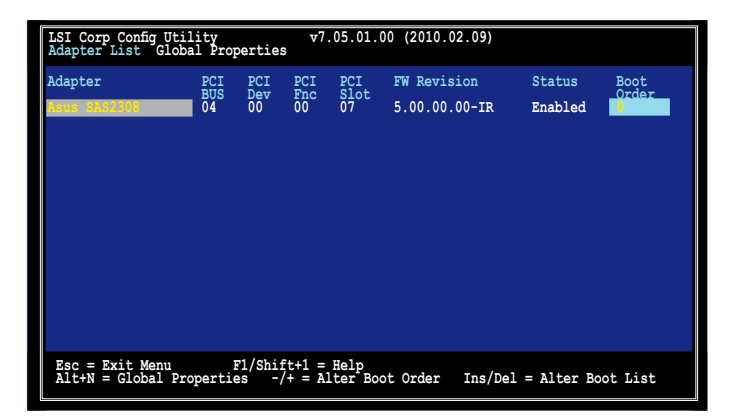

## <span id="page-15-0"></span>**2.2.1 RAID 1 volume**

The RAID 1 feature supports simultaneous mirrored volumes with two disks.

The RAID 1 feature supports hot swap capability, so when a disk in an RAID 1 volume fails, you can easily restore the volume, and the swapped disk is automatically re-mirrored.

To create a RAID 1 volume:

- 1. Turn on the system after installing all SAS hard disk drives.
- 2. During POST, press <Ctrl+C> to enter the SAS configuration utility.

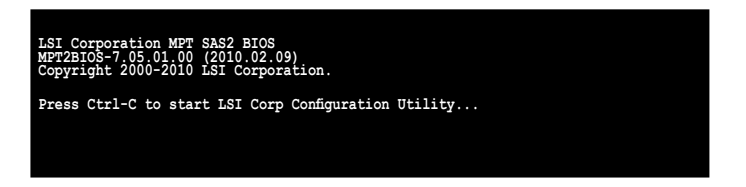

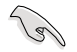

To avoid data loss, do not turn off the system when rebuilding.

3. The following screen appears. Select a channel and press <Enter> to enter the setup.

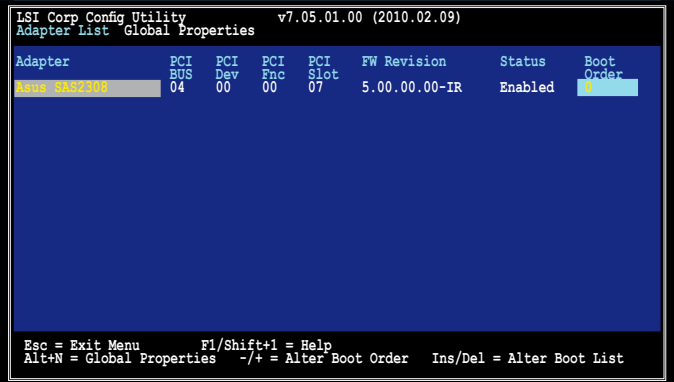

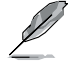

The numbers of the channel depend on the controller.

4. The **Adapter Properties** screen appears.

Use the arrow keys to select **RAID Properties**, then press <Enter>.

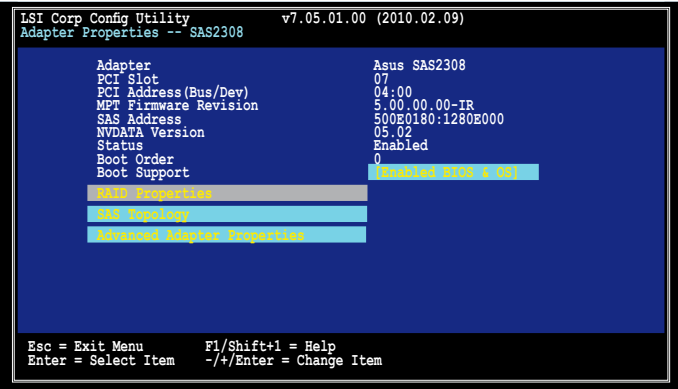

5. The **Select New Volume Type** screen appears. Use the arrow keys to select **Create RAID 1 Volume**, then press <Enter>.

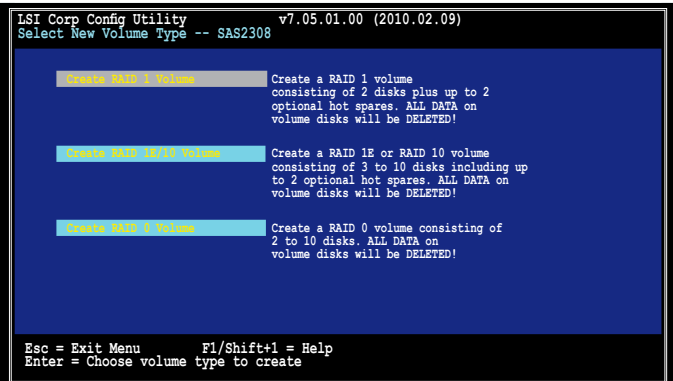

6. The **Create New Volume** screen shows the disks you can add to make up the RAID 1 volume. Use the arrow key to select a disk, then move the cursor to the **RAID Disk** column. To include this disk in the array, press <+>, <->, or <Space>.

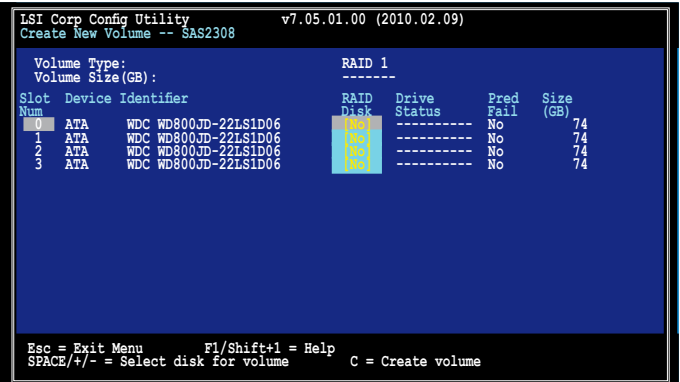

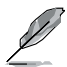

By default, the **RAID Disk** field shows **No** before volume creation. This field is grayed out under the following conditions:

- The disk does not meet the minimum requirements for use in a RAID volume.
- The disk is not large enough to mirror existing data on the primary drive.
- The disk is already part of another volume.

7. A warning screen appears. Press any key to continue.

Press <M> to keep existing data on the first disk. If you choose this option, data on the first disk will be mirrored on the second disk that you will add to the volume later. Ensure the data you want to mirror is on the first disk.

Press <D> to overwrite any data and create the new IM array.

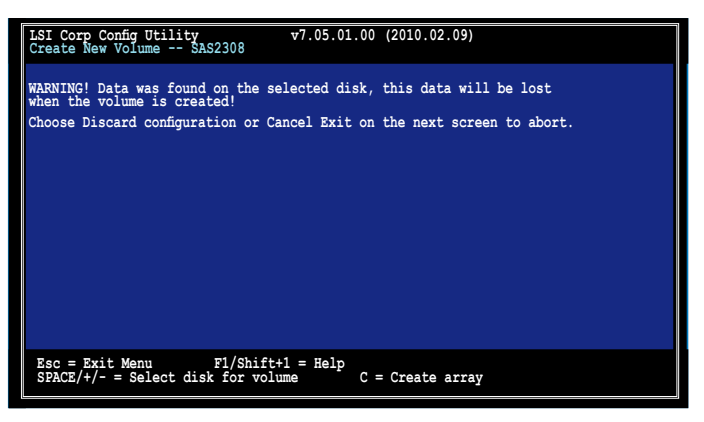

- 8. Repeat step 6 to add the second disk to the volume.
- 9. When done, press <C> to create the volume, then select **Save changes then exit this menu**.

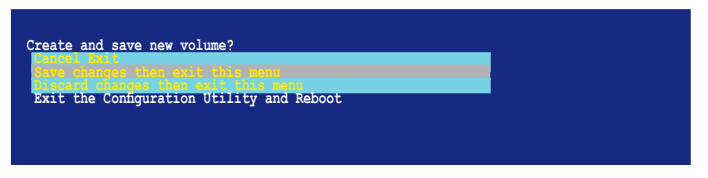

10. The utility creates the volume.

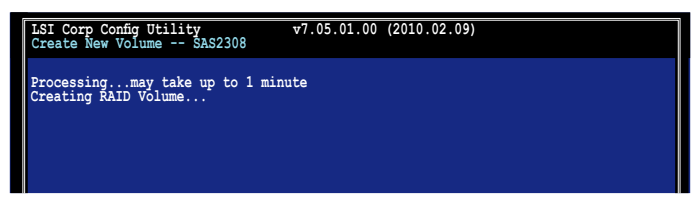

## <span id="page-19-0"></span>**2.2.2 RAID 1E/10 volume**

The RAID 1E/10 supports three to ten disks, or seven mirrored disks plus two hot spare disks.

Use odd numbers of hard disk drives to create a RAID 1E volume; use even numbers of hard disk drives to create a RAID 10 volume.

To create a RAID 1E/10 volume:

- 1. Follow steps 1–4 of the section **RAID 1E/10 volume**.
- 2. The **Select New Volume Type** screen appears. Use the arrow keys to select **Create RAID 1E/10 Volume**, then press <Enter>.

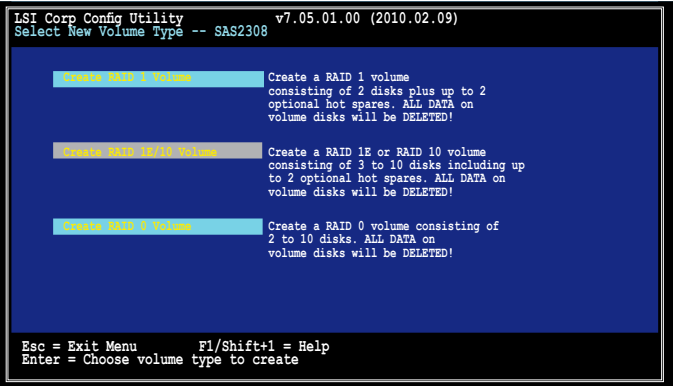

3. The **Create New Volume** screen shows the disks you can add to make up the RAID 1E/10 volume.

RAID 1E/10 supports three to ten disks, or seven mirrored disks plus two hot spare disks. Use the arrow key to select a disk, then move the cursor to the **RAID Disk** column. To include this disk in the array, press  $\langle + \rangle$ ,  $\langle \rangle$ , or  $\langle$ Space $\rangle$ .

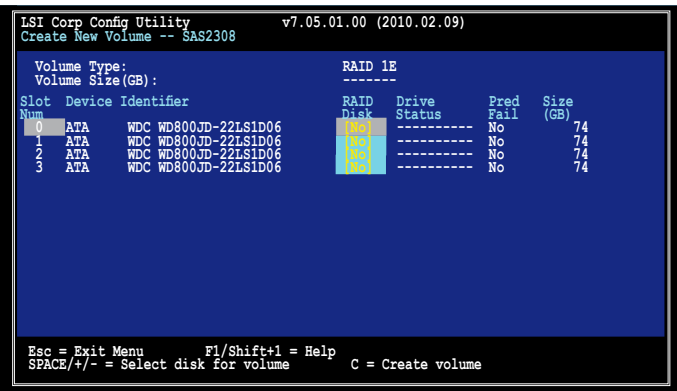

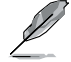

By default, the **RAID Disk** field shows **No** before volume creation. This field is grayed out under the following conditions:

- The disk does not meet the minimum requirements for use in a RAID volume.
- The disk is not large enough to mirror existing data on the primary drive.
- The disk is already part of another volume.
- 4. Repeat step 3 to add the other disks to the volume.
- 5. When done, press <C> to create the volume, then select **Save changes then exit this menu**.

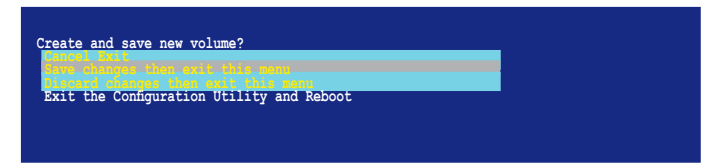

6. The utility creates the volume.

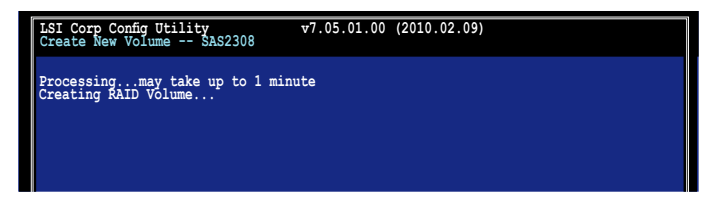

## <span id="page-21-0"></span>**2.2.3 RAID 0 volume**

The RAID 0 feature supports volumes with two to ten disks. You may combine an RAID 0 volume with an RAID 1 or RAID 1E/10 volume.

To create a RAID 0 volume:

- 1. Follow steps 1–4 of the section **RAID 1 volume**.
- 2. The **Select New Volume Type** screen appears. Use the arrow keys to select **Create RAID 0 Volume**, then press <Enter>.

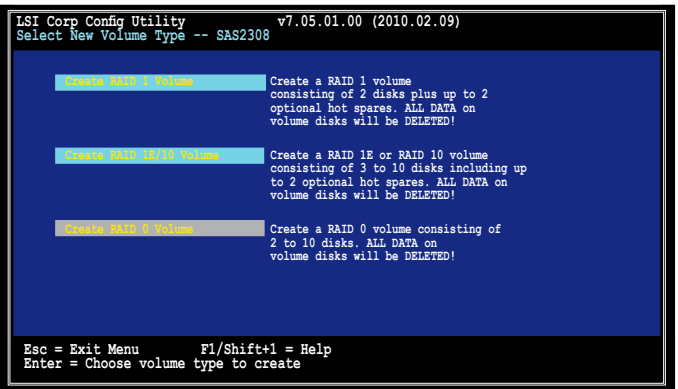

3. The **Create New Volume** screen shows the disks you can add to make up the RAID 0 volume. Use the arrow key to select a disk, then move the cursor to the **RAID Disk** column. To include this disk in the array, press  $\langle + \rangle$ ,  $\langle \rangle$ , or  $\langle$ Space $\rangle$ .

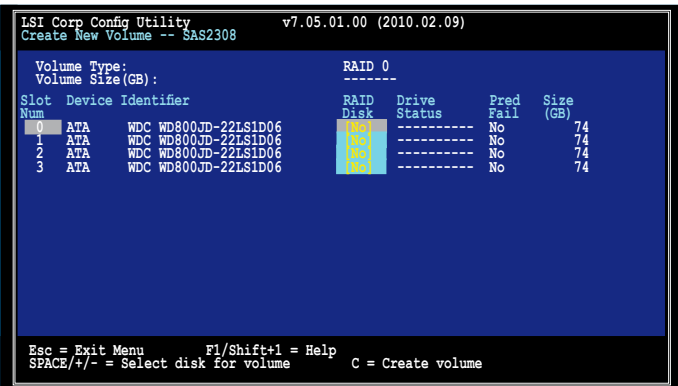

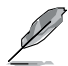

By default, the **RAID Disk** field shows **No** before volume creation. This field is grayed out under the following conditions:

- The disk does not meet the minimum requirements for use in a RAID volume.
- The disk is not large enough to mirror existing data on the primary drive.
- The disk is already part of another volume.
- 4. Repeat step 3 to add the other disks to the volume.
- 5. When done, press <C> to create the volume, then select **Save changes then exit this menu**.

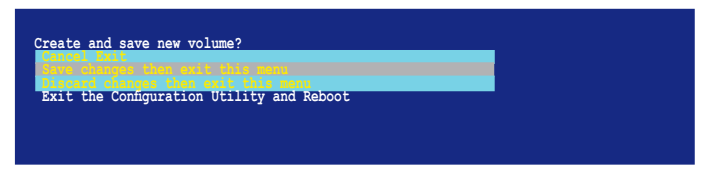

6. The utility creates the volume.

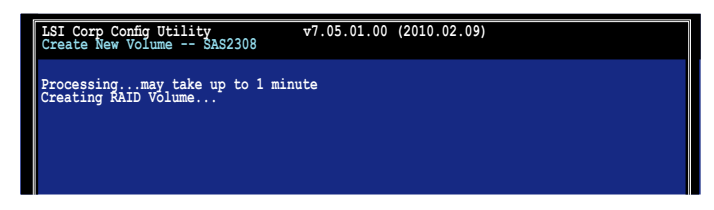

## <span id="page-23-0"></span>**2.2.4 Managing Arrays**

The LSI Corporation MPT Setup Utility allows you to perform other tasks related to configuring and maintaining RAID volumes.

Refer to this section to view volume properties, manage the hot spare disk, proceed with the volume consistency check, activate the volume, delete the volume, and expand the volume capacity.

#### **Viewing volume properties**

To view volume properties:

1. On the main menu, select **RAID Properties**.

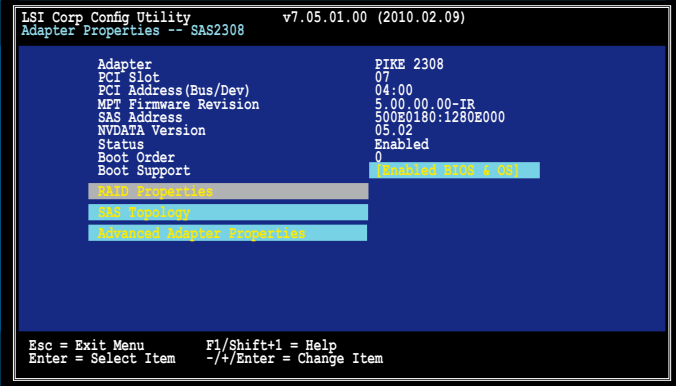

2. On the next screen that appears, select **View Existing Volume**.

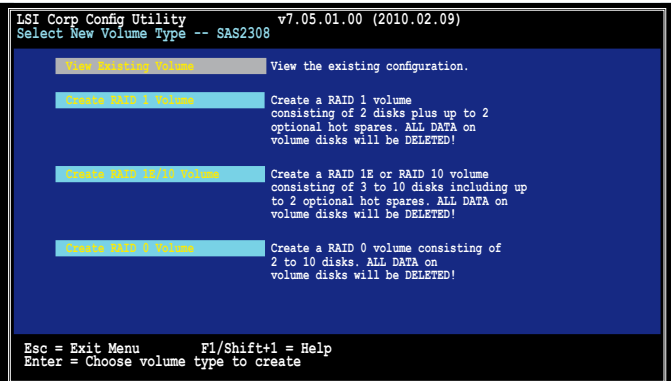

3. The **View Volume** screen appears. Here you can view properties of the RAID volume(s) created. If you have configured a hot spare, it will also be listed. If you created more than one volume, you may view the next volume by pressing <Alt+N>.

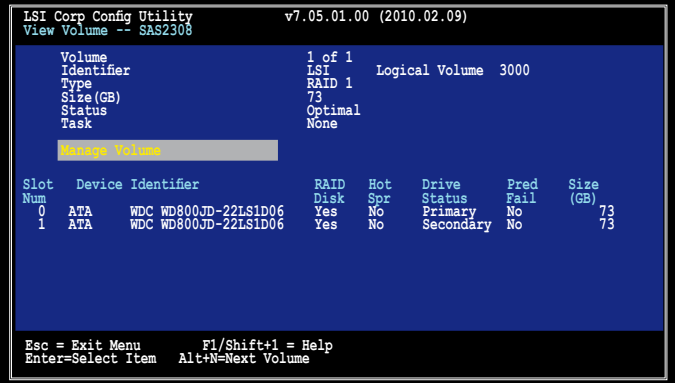

### **Managing hot spares**

You may configure one disk as a global hot spare to protect critical data on the RAID 1/1E/10 volume(s). You may create the hot spare disk at the same time you create the RAID 1/1E/10 volume. Refer to this section when adding a hot spare disk on an existing volume.

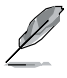

If a disk on an RAID 1/1E/10 volume fails, the utility automatically rebuilds the failed disk data on the hot spare. When the failed disk is replaced, the utility assigns the replacement as the new hot spare.

To create a hot spare:

- 1. Follow steps 1–3 of the section **Viewing volume properties**.
- 2. From the **View Volume** screen, select **Manage Volume**, then press <Enter>.

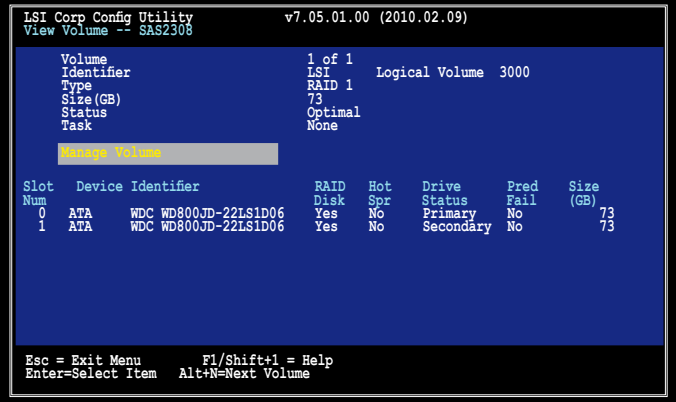

3. From the **Manage Volume** screen, select **Manage Hot Spares**, then press <Enter>.

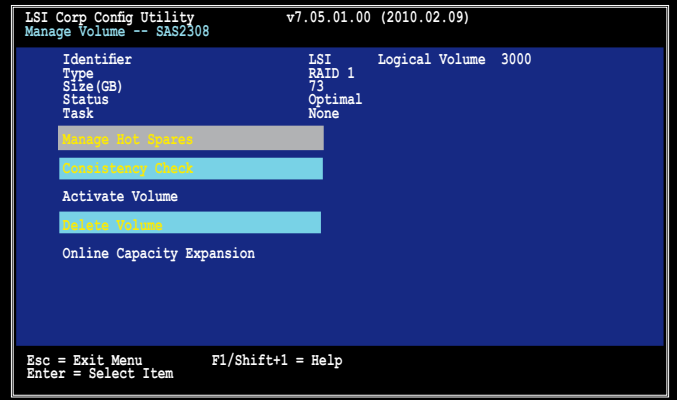

4. Use the arrow key to select the disk you would like to configure as hot spare, then move the cursor to the **Hot Spr** column. Press <+>, < >, or <Space>.

Press <C> to commit the changes. The **Drive Status** column field now shows **Hot Spare**.

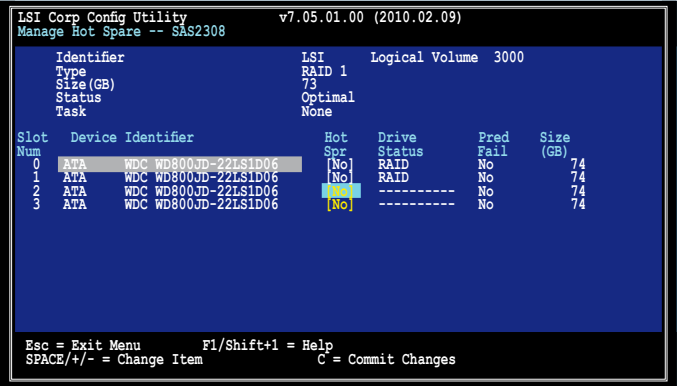

#### **Running a consistency check**

To run a consistency check on the RAID volume:

- 1. Follow steps 1–3 of the section **Viewing volume properties** and step 2 of the section **Managing hot spares**.
- 2. From the **Manage Volume** screen select **Consistency Check**, then press <Enter>.
- 3. The below screen appears. Press <Enter> to start the consistency check on the RAID volume.

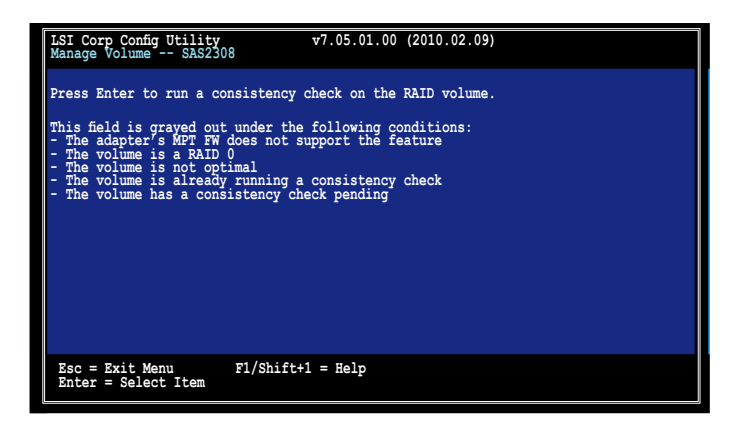

#### **Activating a volume**

If a volume is removed from one controller/computer or moved to another, the volume is considered inactive. When you add the volume back to the system, you may reactivate the volume.

To activate the volume:

1. From the **Manage Volume** screen, select **Activate Volume**, then press <Enter>.

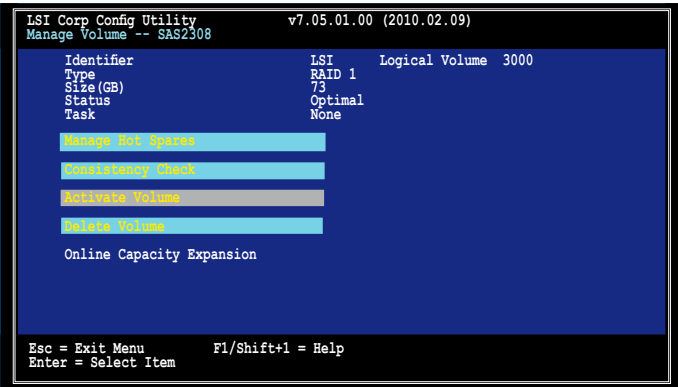

2. The below screen appears. Press <Enter> to activate a RAID volume.

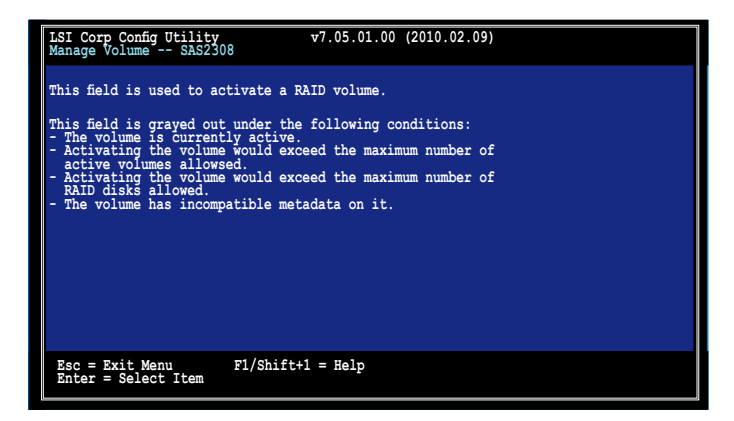

#### **Deleting a volume**

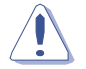

- You cannot recover lost data if you delete a volume. Ensure you back up important data before deleting a volume.
- If you delete a RAID 1 volume, the data is preserved on the primary disk.

To delete a volume:

1. From the **Manage Volume** screen, select **Delete Volume**, then press <Enter>.

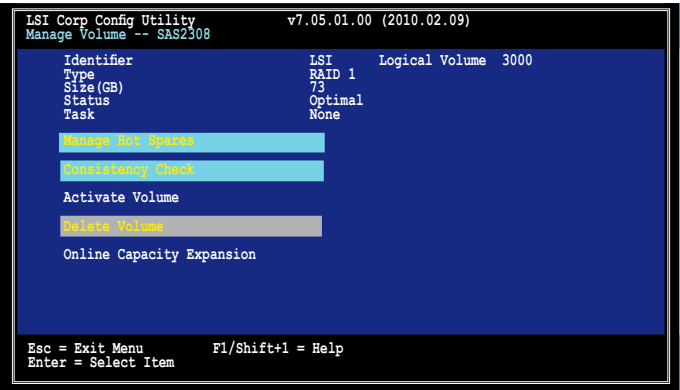

2. The below screen appears. Press <Y> to delete, or <N> to cancel.

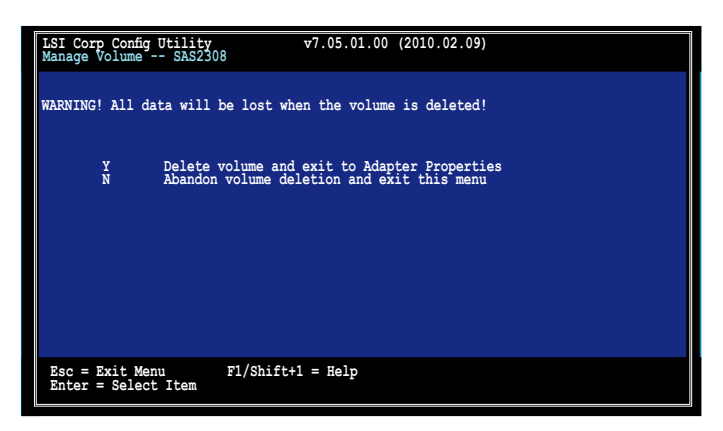

#### **Expanding the volume capacity**

You may use two new hard disk drives to replace the existing one, and expand the capacity of the RAID volume.

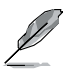

The capactiy of th new hard disk drives should be 50GB larger than the existing one.

This function is available only when the RAID 1 volume is optimal.

To expand the capacity of the currently displayed RAID volume:

1. From the **Manage Volume** screen, select **Online Capacity Expansion**, then press <Enter>.

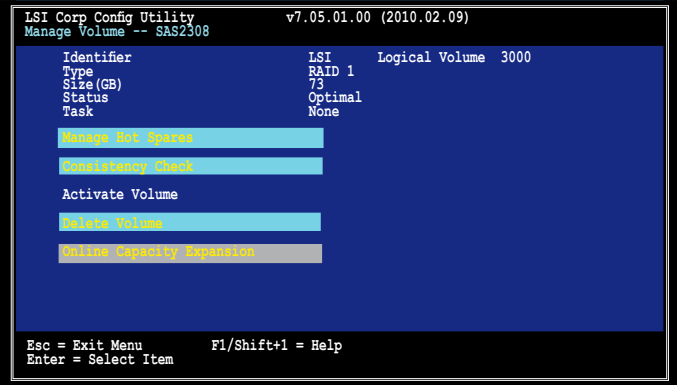

2. The below screen appears. Press <Enter> to proceed with the capacity expansion.

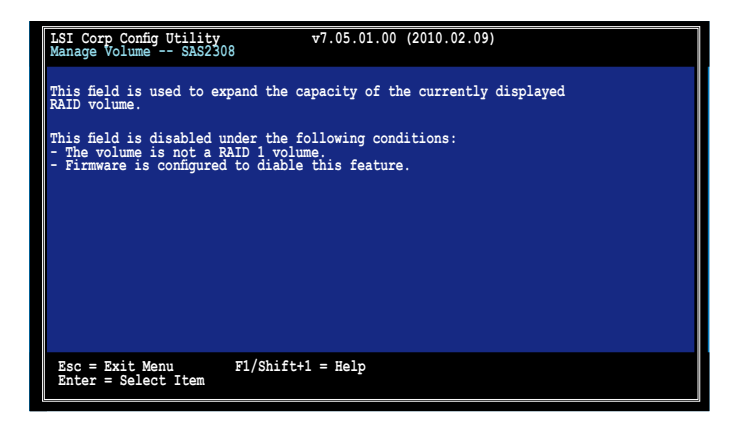

### <span id="page-30-0"></span>**2.2.5 Viewing SAS topology**

1. From the **Adapter Properties** screen, select **SAS Topology**, then press <Enter>.

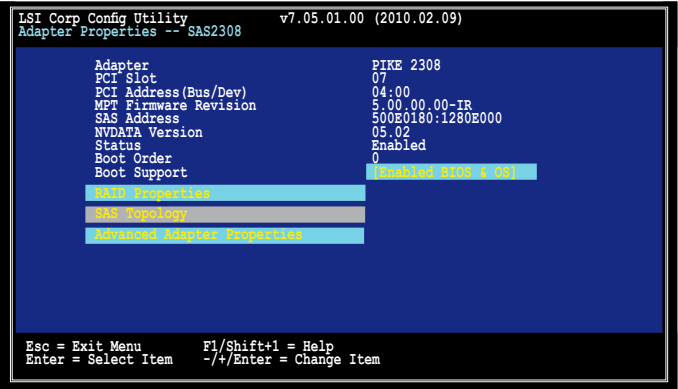

2. Information about the volume and its member-disks are then displayed.

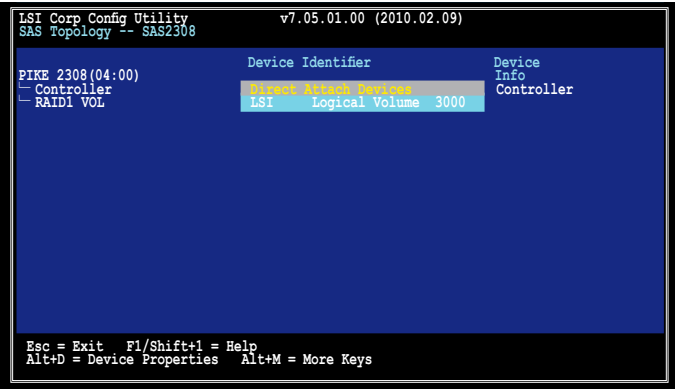

You may press <Alt+D> to display device properties, or <Alt+M> to display more keys.

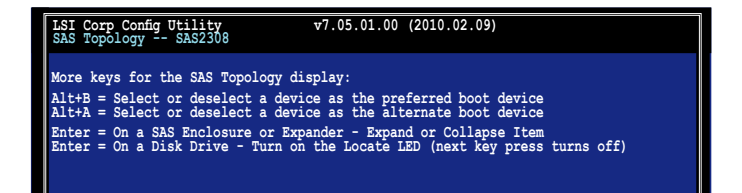

## <span id="page-31-0"></span>**2.2.6 Global Properties**

From the **Adapter List** screen, press <Alt+N> to enter **Global Properties** menu. From the menu you may change related settings.

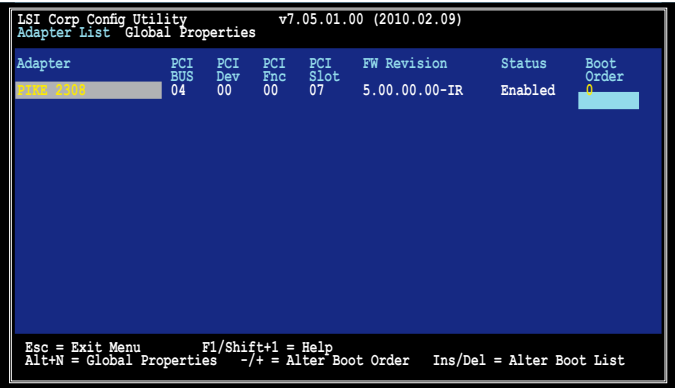

#### **Pause When Boot Alert Displayed**

Sets whether to pause or not when the boot alert displays. Configuration options: [Yes] [No]

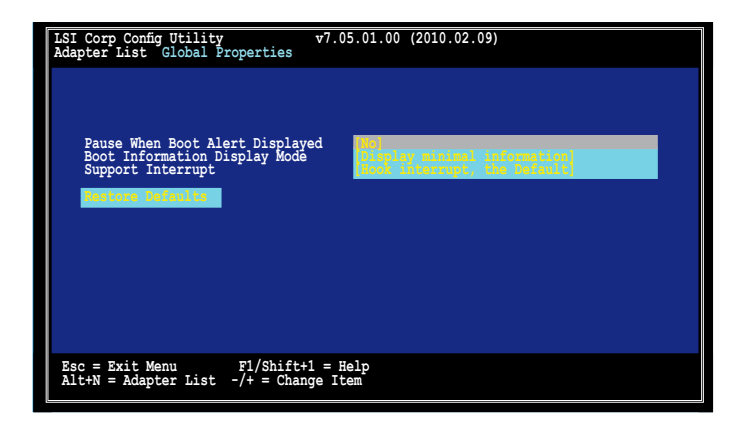

#### **Boot Information Display Mode**

Sets the disk information display mode. Configuration options: [Display adapters & installed devices] [Display adapters only] [Display adapters and all devices] [Display minimal information]

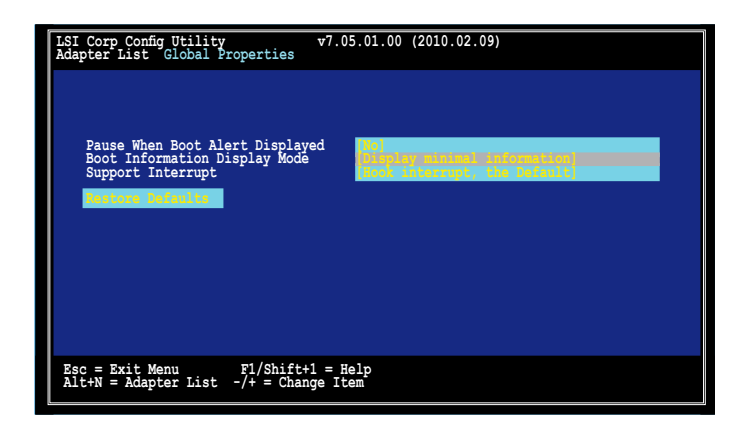

#### **Support Interrupt**

Configuration options: [Hook interrupt, the Default] [Bypass interrupt hook]

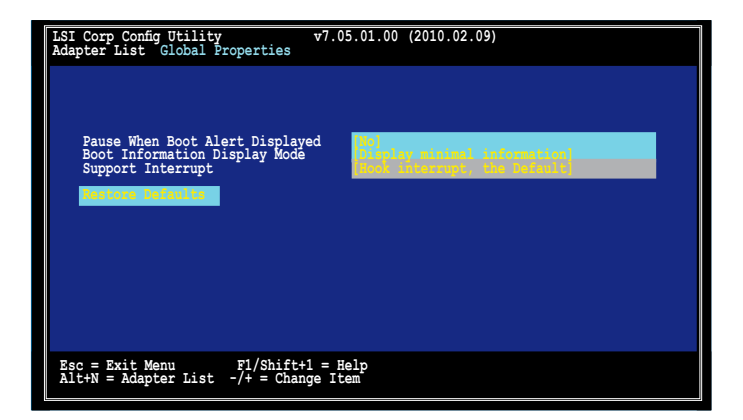

### **Restore Defaults**

This option allows you to discard the selections you made and restore the system defaults.

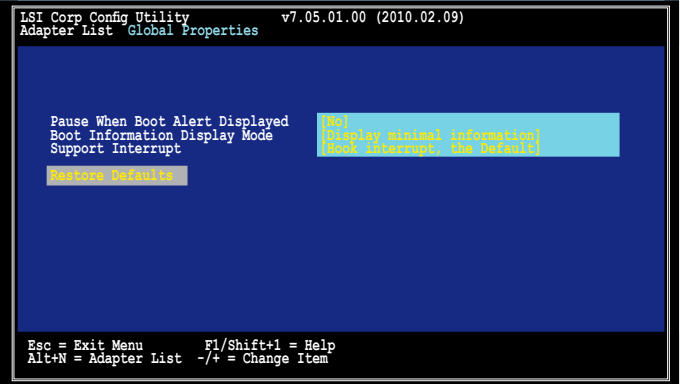

# <span id="page-34-0"></span>**2.3 MegaRAID Storage Manager**

MegaRAID Storage Manager software enables you to configure, monitor, and maintain storage configurations on LSI SAS controllers. The MegaRAID Storage Manager graphical user interface (GUI) makes it easy for you to create and manage storage configurations.

### **2.3.1 Hardware and Software Requirements**

The hardware requirements for MegaRAID Storage Manager software are as follows:

- PC-compatible computer with an IA-32 (32-bit) Intel Architecture processor or an EM64T (64-bit) processor and at least 128 Mbytes of system memory (256 Mbytes recommended) •
- Disk drive with at least 50 Mbytes available free space •

Refer to your server documentation and to the operating system documentation for more information on hardware and operating system requirements.

### **2.3.2 Installing MegaRAID Storage Manager Sofware on Microsoft Windows OS**

Follow these steps if you need to install MegaRAID Storage Manager software on a system running Microsoft Windows OS:

1. Insert the MegaRAID Storage Manager software installation CD in the CD-ROM drive.

If necessary, find and double-click the setup.exe file to start the installation program.

2. When the Welcome screen appears, click **Next**.

If MegaRAID Storage Manager software is already installed on this system, the Program Maintenance screen appears. Read the screen text and select **Modify**, **Repair**, or **Remove**.

3. When the next screen appears, read and accept the user license, and click **Next**.

The Customer Information screen appears, as shown in the following figure.

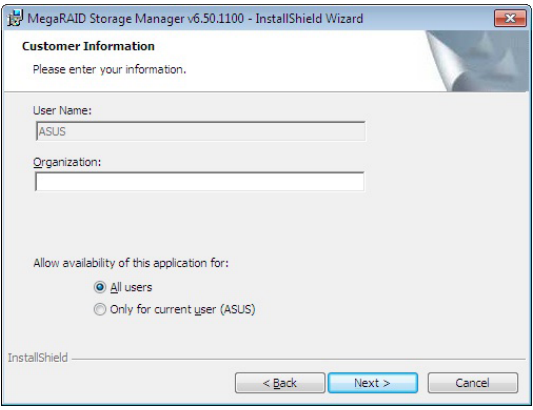

- 4. Enter your user name and organization name. In the bottom part of the screen, select an installation option:
	- If you select **All users**, any user with administrative privileges can use this version of MegaRAID Storage Manager software to view or change storage configurations.
	- If you select **Only for current user**, the MegaRAID Storage Manager shortcuts and associated icons will be available only to the user with this user name.
- 5. Click **Next** to continue.
- 6. On the next screen, accept the default Destination Folder, or click **Change** to select a different destination folder. Click **Next** to continue.

The Setup Type screen appears, as shown in the following figure.

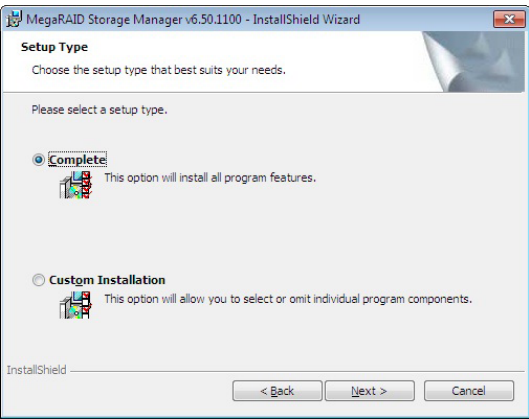

- 7. Select one of the Setup options. The options are fully explained in the screen text.
	- Normally, you would select **Complete** if you are installing MegaRAID Storage Manager software on a server.
	- Select **Custom Installation** if you want to select individual program components.
- 8. Click **Next** to continue.

If you selected **Custom Installation** as your setup option, the second Setup Type screen appears, as shown in the following figure.

If you select **Complete** as your setup option, the Installation Wizard is ready to install MSM. To begin installation, click on Install on the next screen that appears.

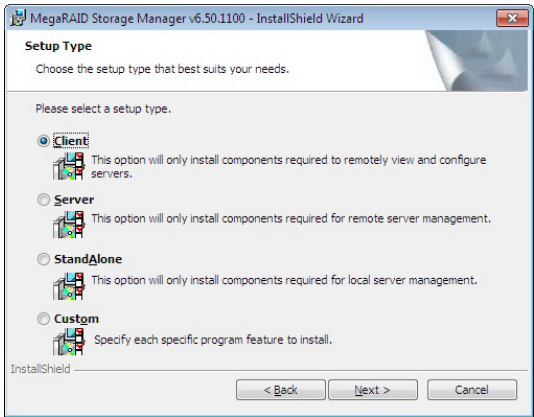

- 9. Select one of the custom setup options. The options are fully explained in the screen text.
	- Select **Client** if you are installing MegaRAID Storage Manager software on a PC that will be used to view and configure servers over a network. To begin installation, click on **Install** on the next screen that appears.
	- Select **Server** to install only those components required for remote server management. To begin installation, click on **Install** on the next screen that appears.
	- Select **StandAlone** if you will use MegaRAID Storage Manager software to create and manage storage configurations on a standalone workstation. To begin installation, click on **Install** on the next screen that appears.
	- Select **Custom** if you want to specify individual program features to install.

If you select **Custom**, a window listing the installation features appears, as shown in the following figure. Select the features you want on this screen.

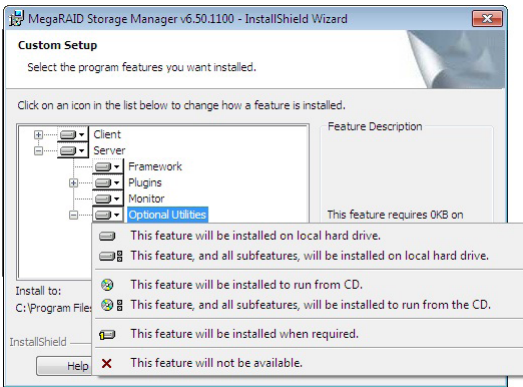

- 10. Click **Next** to proceed.
- 11. Click **Install** to install the program.
- 12. When the final Configuration Wizard screen appears, click **Finish**.

If you select **Client** installation for a PC used to monitor servers, and if there are no available servers with a registered framework on the local subnet (that is, servers with a complete installation of MegaRAID Storage Manager software), the server screen will appear, as shown in the following figure. The server screen will not list any servers. You can use this screen to manage systems remotely.

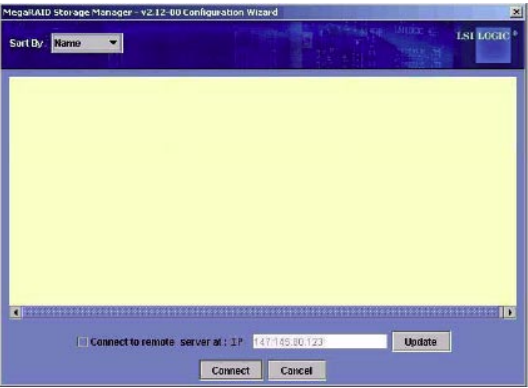

### <span id="page-38-0"></span>**2.3.3 Installing MegaRAID Storage Manager Sofware for Linux**

Follow these steps if you need to install MegaRAID Storage Manager software on a system running Red Hat Linux or SUSE Linux:

- 1. Copy the **MSM\_linux\_installer...tar.gz** file to a temporary folder.
- 2. Untar the **MSM\_linux\_installer...tar.gz** file using the following command:

#### **tar -zxvf MSM\_linux\_installer...tar.gz**

A new **disk** directory is created.

- 3. Go to the new **disk** directory.
- 4. In the **disk** directory, find and read the **readme.txt** file.
- 5. To start the installation, enter the following command:

#### **csh install.sh -a**

If you select **Client** installation for a PC used to monitor servers, and if there are no available servers with a registered framework on the local subnet (that is, servers with a complete installation of MegaRAID Storage Manager software), the server screen appears. The server screen does not list any servers. You can use this screen to manage systems remotely.

# <span id="page-39-0"></span>**2.3.4 Linux Error Messages**

The following messages may appear while you are installing MegaRAID Storage Manager software on a Linux system:

#### **• More than one copy of MegaRAID Storage Manager software has been installed.**

This message indicates that the user has installed more than one copy of MegaRAID Storage Manager software. (This can be done by using the rpm-force command to install the rpm file directly, which is not recommended, instead of using the install.sh file.) In such cases, the user must uninstall all the rpm files manually before installing MegaRAID Storage Manager software with the procedure listed previously.

#### **• The version is already installed.**

This message indicates that the version of MegaRAID Storage Manager software you are trying to install is already installed on the system.

#### **• The installed version is newer.**

This message indicates that a version of MegaRAID Storage Manager software is already installed on the system, and it is a newer version than the version you are trying to install.

#### **• Exiting installation.**

This is the message that appears when the installation is complete.

#### **• RPM installation failed.**

This message indicates that the installation failed for some reason. Additional message text explains the cause of the failure.

## <span id="page-40-0"></span>**2.3.5 Starting MegaRAID Storage Manager Software**

Follow these steps to start MegaRAID Storage Manager software and view the main window:

- 1. Start the program using the method required for your operating system environment:
	- To start MegaRAID Storage Manager software on a Microsoft Windows system, select **Start > Programs > MegaRAID Storage Manager > StartupUI**, or doubleclick the MegaRAID Storage Manager shortcut on the desktop.

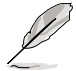

If a warning appears stating that Windows Firewall has blocked some features of the program, click **Unblock** to allow MegaRAID Storage Manager software to start. (The Windows Firewall sometimes blocks the operation of programs that use Java.)

- To start MegaRAID Storage Manager software on a Red Hat Linux system, select **Applications > System Tools > MegaRAID Storage Manager StartupUI**.
- To start MegaRAID Storage Manager software on a SUSE SLES system, select **Start > System > More Programs > MegaRAID Storage Manager**.
- 2. When the program starts, the Select Server window appears, as shown in the following figure.

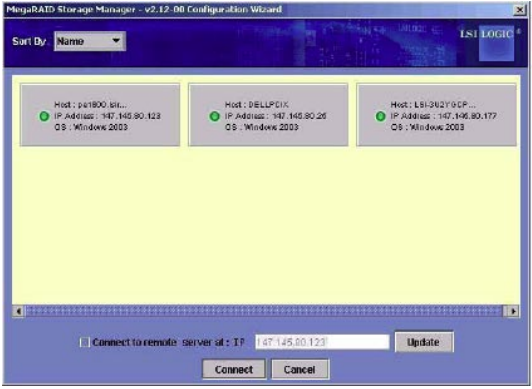

If the circle in the server icon is yellow instead of green, it means that the server is running in a degraded state—for example, because a disk drive used in a virtual disk has failed. If the circle is red, the storage configuration in the server has failed.

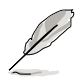

To access servers on a different subnet, type in the box at the bottom of the screen the IP address of a server in the desired subnet where the MegaRAID Storage Manager software is running, and click **Update**. If you check the **Connect to remote server at: IP** address box, you can also access a standalone (remote) installation of MegaRAID Storage Manager software, if it has a network connection.

3. Double-click the icon of the server that you want to access. The Server Login window appears, as shown in the following figure.

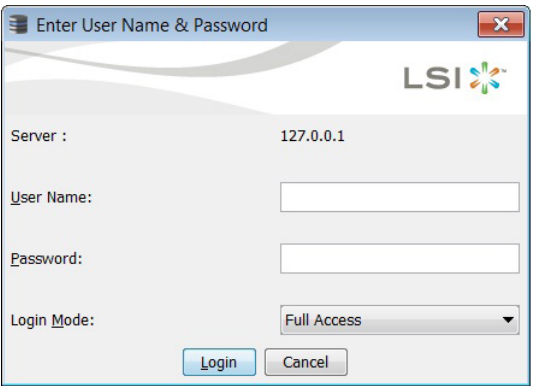

- 4. Select an access mode from the drop-down menu.
	- Select **Full Access** if you need to both view the current configuration and change the configuration.
	- Select **View Only** if you need to only view and monitor the configuration.
- 5. Enter your user name and password, and click **Login**.

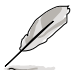

If the computer is networked, this is the login to the computer itself, not the network login.

You must enter the root/administrator user name and password to use Full Access mode. If your user name and password are correct for the Login mode you have chosen, the main MegaRAID Storage Manager window appears.

## <span id="page-42-0"></span>**2.3.6 MegaRAID Storage Manager Window**

This section describes the MegaRAID Storage Manager window, which is shown in the following figure.

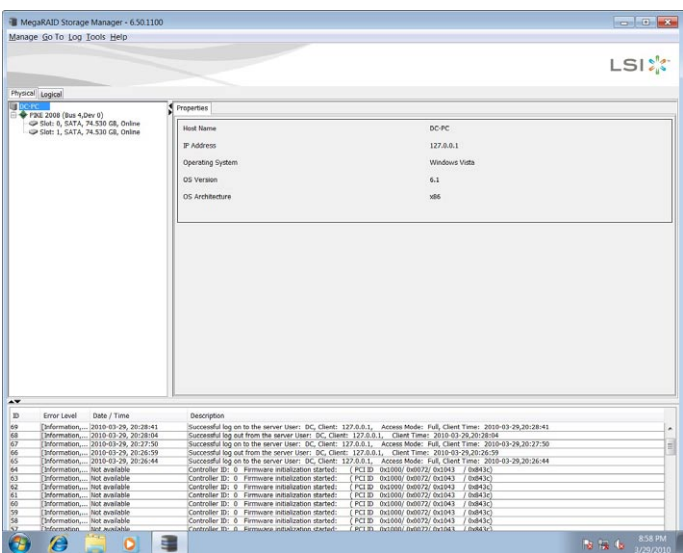

#### **Physical/Logical View Panel**

The left panel of the MegaRAID Storage Manager window displays either the Physical view or the Logical view of the system and the devices in it, depending on which tab is selected.

- The Physical view shows the hierarchy of physical devices in the system. At the top of the hierarchy is the system itself. One or more controllers are installed in the system. The controller label identifies the MegaRAID controller, such as the ASUS PIKE 2308 controller, so that you can easily differentiate between multiple controllers. Each controller has one or more ports. Disk drives and other devices are attached to the ports. •
- The Logical view shows the hierarchy of controllers, virtual disks, and disk groups that are defined on the system. (Physical drives also appear in the Logical view, so you can see which physical drives are used by each virtual disk.) •

The following icons in the left panel represent the controllers, disk drives, and other devices:

- System<sup>1</sup> •
- Controller<sup>4</sup> •
- Port Slot •
- Volume **Now 1** •
- Virtual disk •

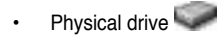

A red circle to the right of an icon indicates that the device has failed. For example, this icon

indicates that a physical drive has failed:

A vellow circle to the right of an icon indicates that a device is running in a degraded state. For example, this icon indicates that a virtual disk is running in a degraded state because a

disk drive has failed: .

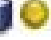

#### **Properties View Panel**

The right panel of the MegaRAID Storage Manager window has the **Properties** tab that displays information about the selected device. For example, if a controller icon is selected in the left panel, the Properties tab lists information such as the controller name, NVRAM size, and device port count.

#### **Event Log Panel**

The lower part of the MegaRAID Storage Manager window displays the system event log entries. New event log entries appear during the session. Each entry has an ID, a timestamp and date, an error level indicating the severity of the event, and a brief description of the event.

#### **Menu Bar**

Here are brief descriptions of the main selections on the MegaRAID Storage Manager menu bar.

#### **Manage Menu**

The **Manager** menu has an **Exit** option for exiting from the MegaRAID Storage Manager software. It also has a **Refresh** option for updating the display in the MegaRAID Storage Manager window. (Refresh is seldom required; the display normally updates automatically.) The Manage menu options also include **Check Consistency**, **Initialize**, and **Show Progress**.

#### **Go To Menu**

The **Go To** menu is available when a controller, physical drive, or virtual disk is selected in the MegaRAID Storage Manager window. The **Go To** menu options vary depending on what type of device is selected in the left panel of the MegaRAID Storage Manager window. For example, the **Scan Foreign Configuration** option is available only when a controller is selected. The options also vary depending on the current state of the selected device. For example, if you select an offline physical drive, the **Make Drive Online** option will be available in the **Go To** menu.

#### **Log Menu**

The Log menu includes options for saving and clearing the message log.

#### **Tools Menu**

On the Tools menu you can select **Configure Alerts** to access the Event Configuration Notification screen, which you can use to set the alert delivery rules, event severity levels, exceptions, and email settings.

#### **Help Menu**

On the Help menu you can select **Help > Contents** to view the MegaRAID Storage Manager online help file. You can select **Help > About MegaRAID Storage Manager** to view version information for the MegaRAID Storage Manager software.

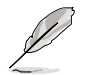

- When you use the MegaRAID Storage Manager online help, you may see a warning message that Internet Explorer has restricted the file from showing active content. If this warning appears, click on the active content warning bar and enable the active content.
- If you are using the Linux operating system, you must install Firefox® or Mozilla® for the MegaRAID Storage Manager online help to display.

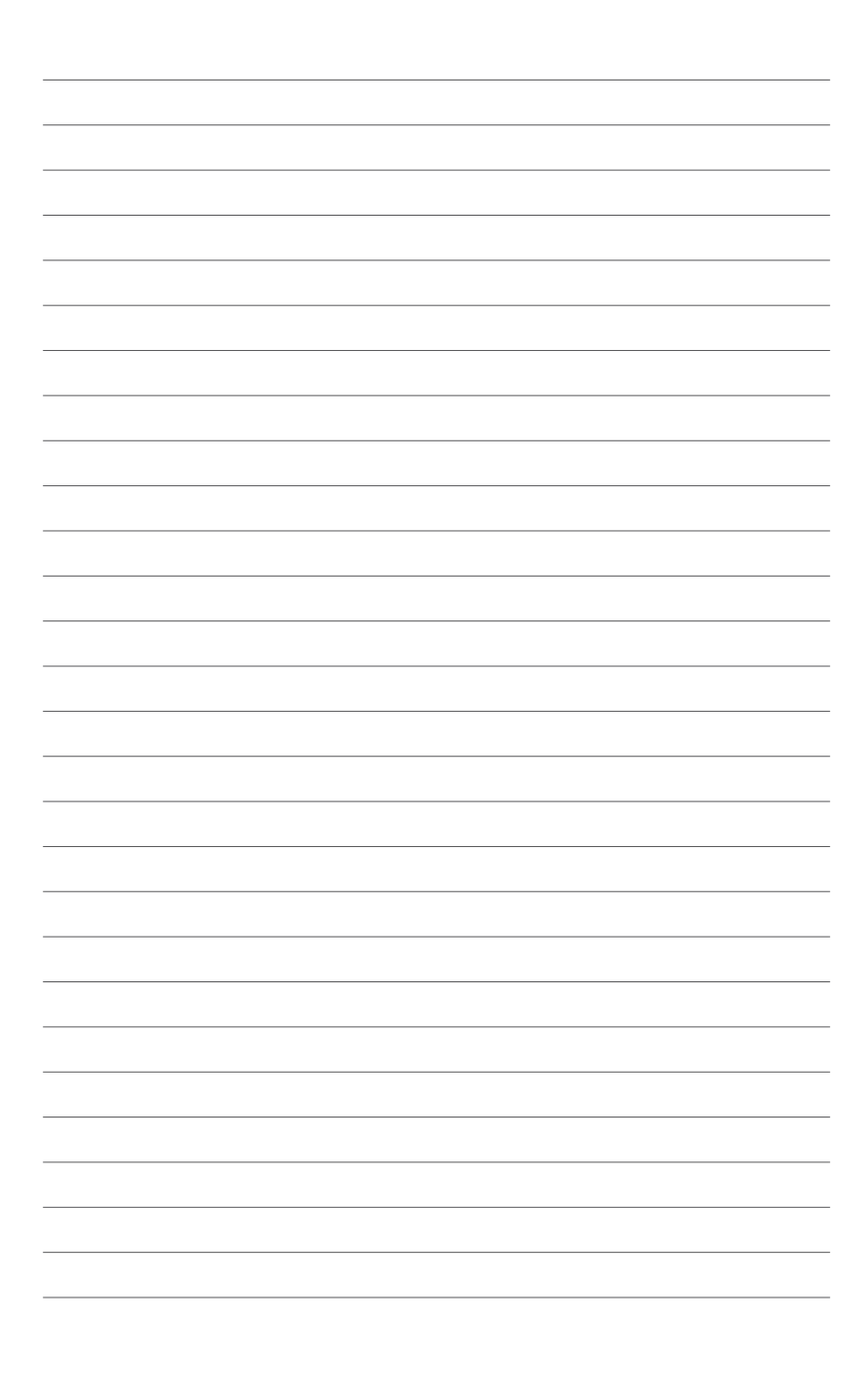

RAID drivers on different operating systems.

<span id="page-46-0"></span>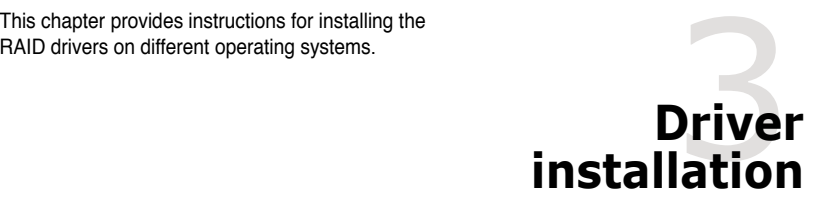

# <span id="page-47-0"></span>**3.1 RAID driver installation**

After creating the RAID sets for your server system, you are now ready to install an operating system to the independent hard disk drive or bootable array. This part provides instructions on how to install or update the RAID card drivers.

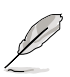

The RAID card driver might be included in the Linux OS installation CD, and could be loaded automatically during OS installation. However, we recommend using the RAID driver packaged in the RAID card support CD for better reliability.

# **3.1.1 Creating a RAID driver disk**

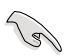

You may have to use another system to create the RAID driver disk from the RAID card support CD or from the Internet.

A floppy disk with the RAID driver is required when installing Windows® Server 2003 or Linux operating system on a hard disk drive that is included in a RAID set. You can create a RAID driver disk in DOS (using the Makedisk application in the support CD).

To create a RAID driver disk in DOS environment:

- 1. Place the RAID card support CD in the optical drive.
- 2. Restart the computer, then enter the BIOS Setup.
- 3. Select the optical drive as the first boot priority to boot from the support CD. Save your changes, then exit the BIOS Setup.
- 4. Restart the computer.
- 5. The Makedisk menu appears. Select PIKE 2308 SASs card Driver, and press <Enter> to enter the sub-menu.

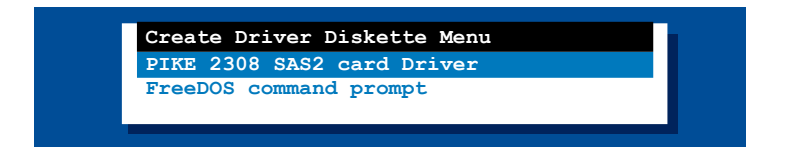

6. Use the arrow keys to select the type of RAID driver disk you want to create.

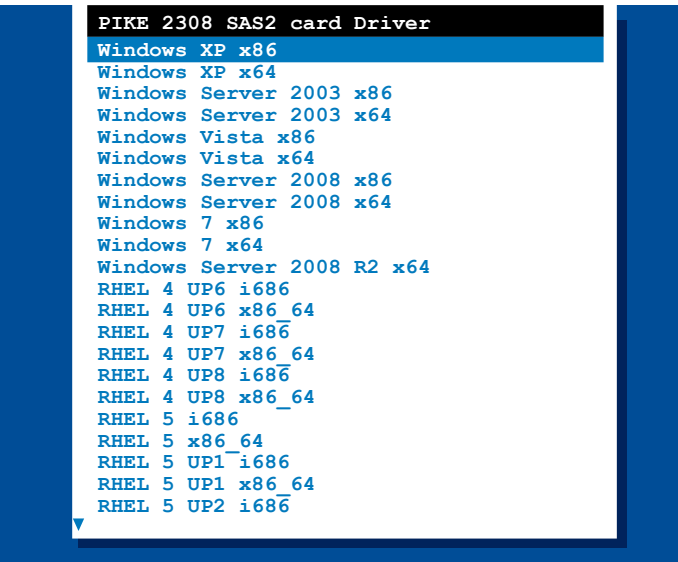

- 7. Place a blank, high-density floppy disk to the floppy disk drive.
- 8. Press <Enter>.
- 9. Follow screen instructions to create the driver disk.

### <span id="page-49-0"></span>**3.1.2 Windows® Server 2003 OS**

#### **During Windows® Server 2003 OS installation**

To install the RAID card driver when installing Windows® Server 2003 OS:

- 1. Boot the computer using the Windows® Server 2003 OS installation CD. The **Window® Setup** starts.
- 2. Press <F6> when the message "Press F6 if you need to install a third party SCSI or RAID driver..." appears at the bottom of the screen.

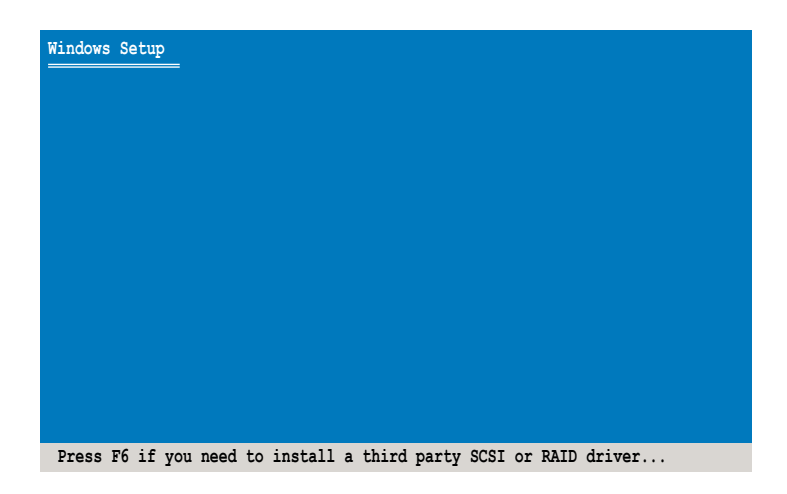

3. The next screen appears. Press <S> to specify an additional device.

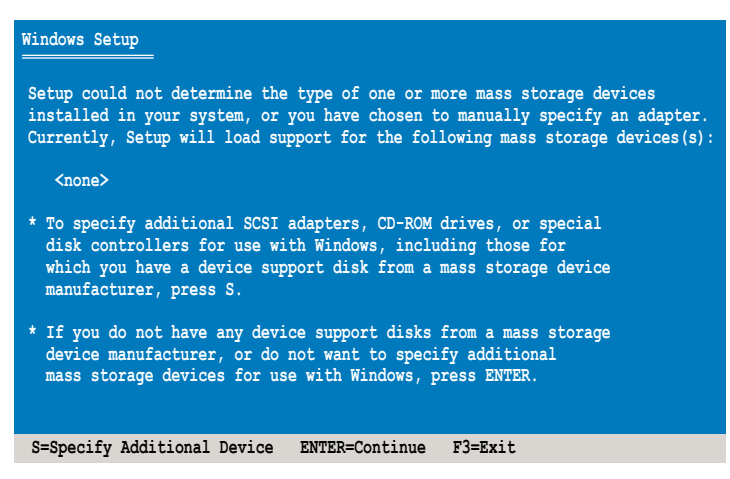

4. Insert the RAID driver disk you created earlier to the floppy disk drive, then press <Enter>.

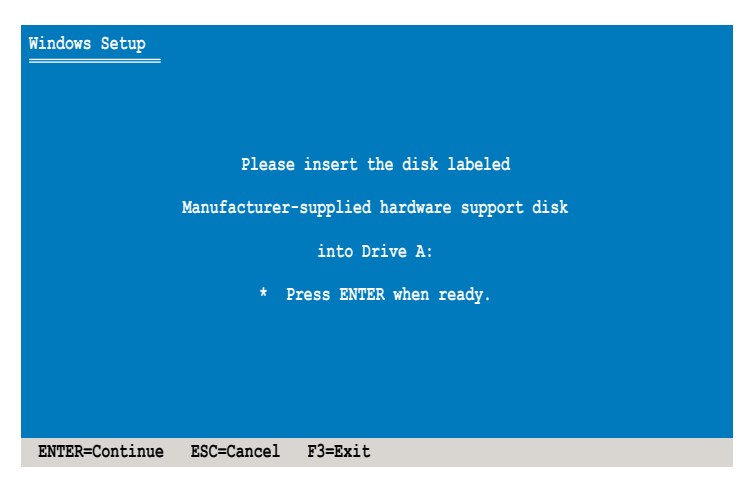

5. Select **LSI Fusion-MPT SAS Driver (Server 2003 32-bit)**, then press <Enter>.

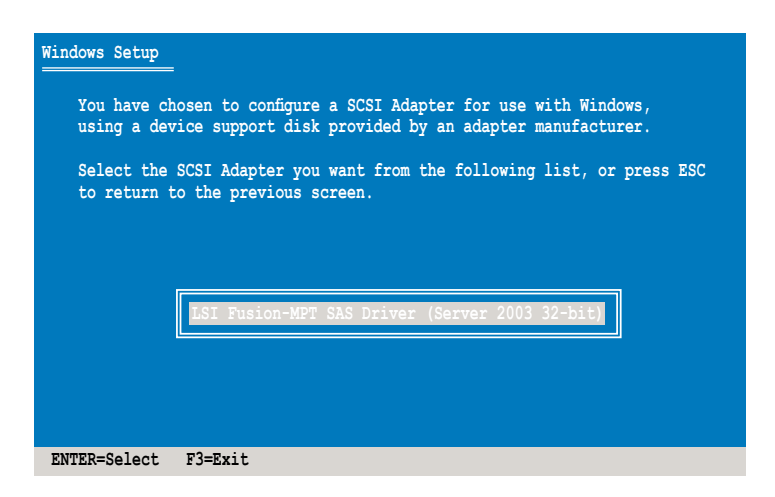

- 6. The Windows® Setup loads the RAID card drivers from the RAID driver disk. When next screen appears, press <Enter> to continue installation.
- 7. Setup then proceeds with the OS installation. Follow screen instructions to continue.

#### **After Windows® Server 2003 OS installation**

To update the RAID card driver after installing Windows® Server 2003 OS:

- 1. Right-click the **My Computer** icon on the desktop and select **Properties** from the menu.
- 2. Click the **Hardware** tab on the top, then click the **Device Manager** button.
- 3. Double-click the **LSI Adapter, SAS2 2308 Falcon -StorPort** item.

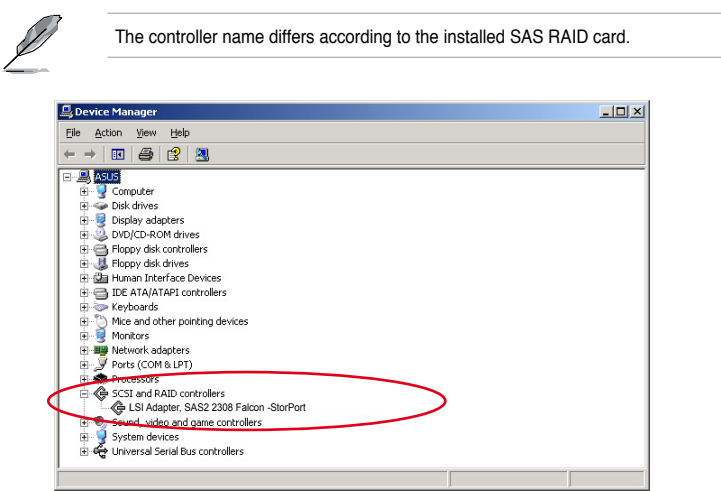

4. Click the **Driver** tab on the top, then click **Update Driver**.

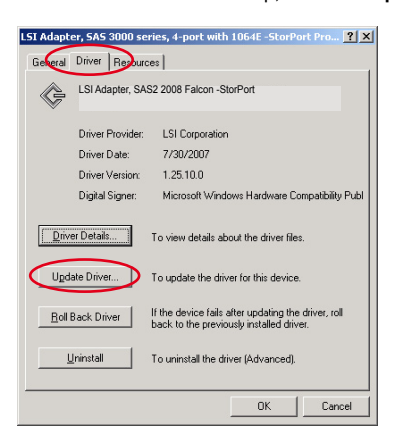

5. Toggle **Install from a list or specific location (Advanced)**, then click **Next** to continue.

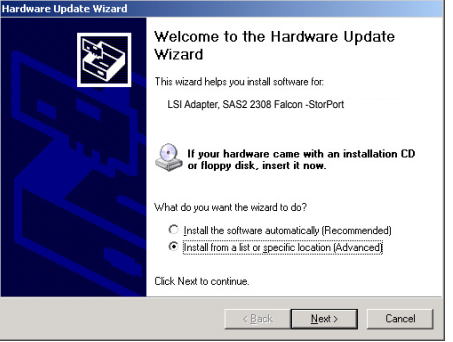

6. Toggle **Don't search. I will choose the driver to install**, then click **Next** to continue.

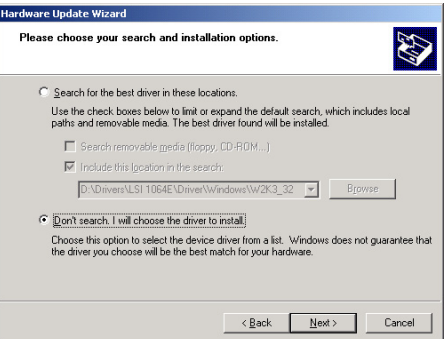

- 7. Insert the RAID driver disk you created earlier to the floppy disk drive.
- 8. Highlight **LSI Adapter, SAS2 2308 Falcon -StorPort**, then click **Have Disk**.

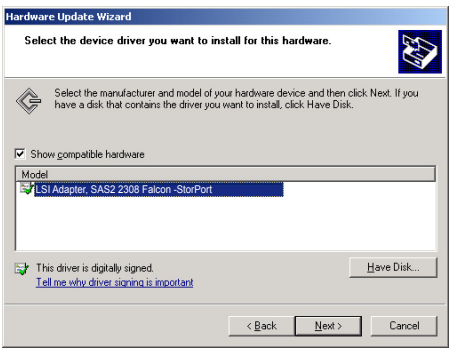

9. Select from the drop-down menu and locate the driver.

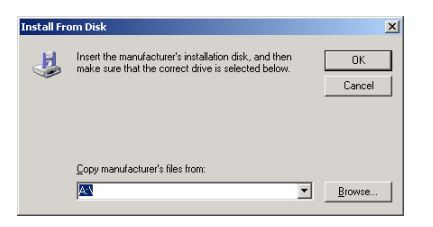

10. Click **Next** to start updating the driver.

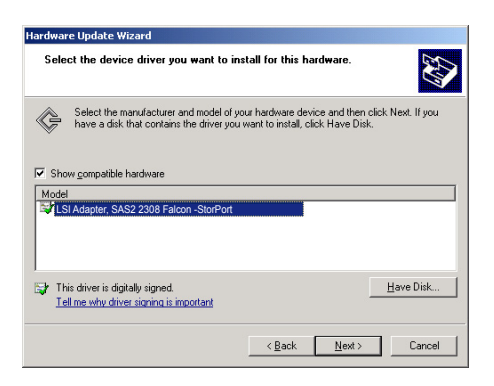

11. After completing driver update, click **Finish** to close the wizard.

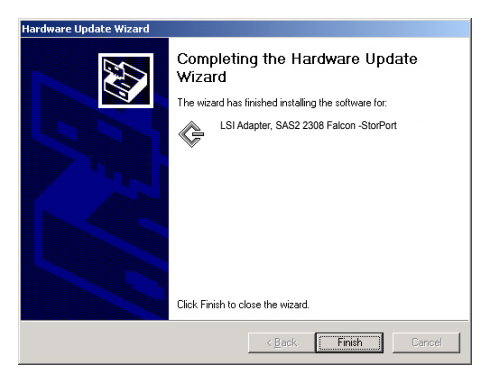

## <span id="page-54-0"></span>**3.1.3 Red Hat® Enterprise Linux OS 5**

To install the RAID card driver when installing Red Hat® Enterprise OS:

- 1. Boot the system from the Red Hat® OS installation CD.
- 2. At the **boot:**, type **linux dd**, then press <Enter>.

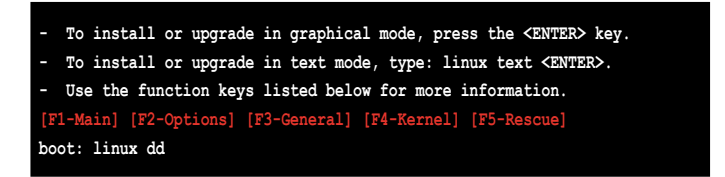

3. Select **Yes** using the <Tab> key when asked if you have the driver disk, then press <Enter>.

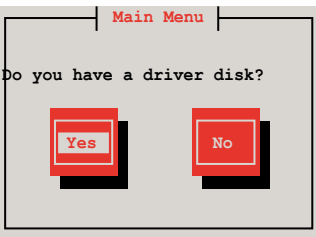

4. Insert the Red Hat® Enterprise RAID driver disk to the floppy disk drive, select **OK**, then press <Enter>.

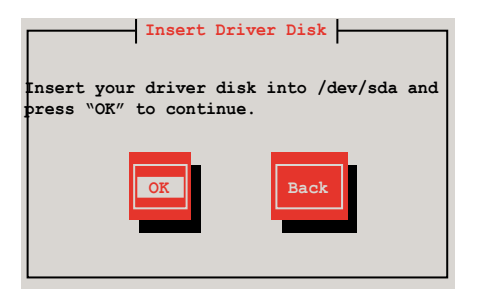

The drivers for the RAID card are installed to the system.

5. When asked if you will load additional RAID controller drivers, select **No**, then press <Enter>.

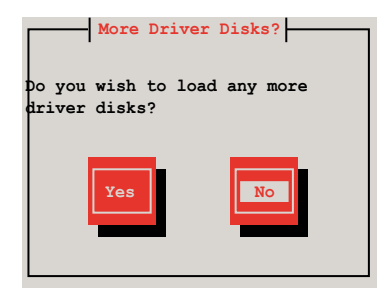

6. Follow the screen instructions to continue the OS installation.

## <span id="page-56-0"></span>**3.1.4 SUSE Linux OS 11**

To install the RAID card driver when installing SUSE Linux Enterprise Server OS:

- 1. Boot the system from the SUSE OS installation CD.
- 2. Use the arrow keys to select **Installation** from the **Boot Options** menu.

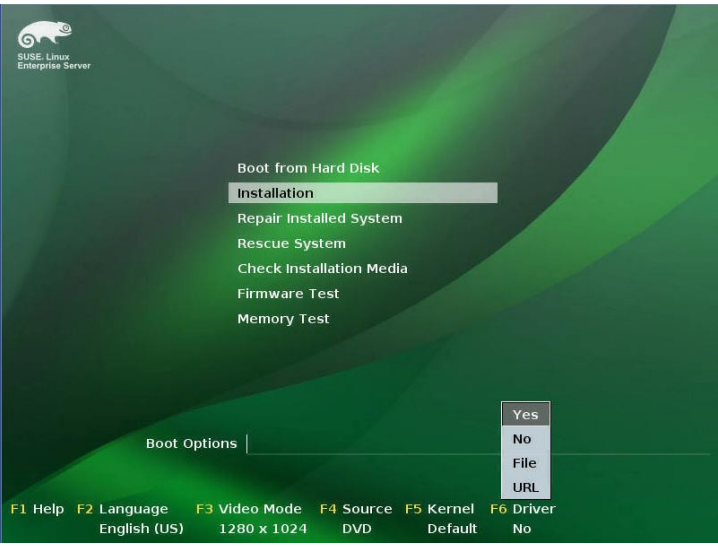

- 3. Press <F6>, then select **Yes** from the menu. Press <Enter>.
- 4. Insert the RAID driver disk to the floppy disk drive. Enure that **Installation** from the **Boot Options** menu is selected, then press <Enter>.
- 5. When below screen appears, select the floppy disk drive (fd0) as the driver update medium. Select **OK**, then press <Enter>.

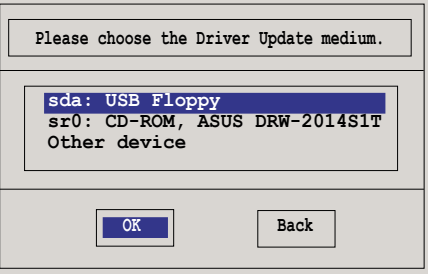

The drivers for the RAID controller are installed to the system.

# <span id="page-57-0"></span>**ASUS contact information**

# **ASUSTeK COMPUTER INC.**

Address 15 Li-Te Road, Peitou, Taipei, Taiwan 11259 Telephone +886-2-2894-3447<br>Fax +886-2-2890-7798  $\begin{array}{r}\n\text{Fax} \\
\text{F-mail} \\
\text{F-mail}\n\end{array}$ E-mail info@asus.com.tw<br>Web.site http://www.asus.com http://www.asus.com.tw

# **Technical Support**

Telephone +86-21-38429911<br>Fax +86-21-58668722 Fax +86-21-58668722 ext: 9101 http://support.asus.com/techserv/techserv.aspx

# **ASUSTeK COMPUTER INC. (Taiwan)**

Address 15 Li-Te Road, Peitou, Taipei, Taiwan 11259 Telephone +886-2-2894-3447<br>Fax +886-2-2890-7798  $\begin{array}{r} \n\text{Fax} \\
\text{F-mail} \\
\text{F-mail}\n\end{array}$ E-mail info@asus.com.tw<br>Web.site http://www.asus.com http://www.asus.com.tw

### **Technical Support**

Telephone +886-2-2894-3447 (0800-093-456)<br>Online Support http://support.asus.com/techserv/te http://support.asus.com/techserv/techserv.aspx

# **ASUSTeK COMPUTER INC. (China)**<br>Address No 508 Chundo

No.508, Chundong Road, Xinzhuang Industrial Zone, Minhang District, Shanghai, China. Telephone +86-21-5442-1616 Fax +86-21-5442-0099<br>Web site the http://www.asus.com http://www.asus.com.cn

### **Technical Support**

Telephone +86-21-3407-4610 (800-820-6655) Online Support http://support.asus.com/techserv/techserv.aspx

# **ASUS contact information**

# **ASUS COMPUTER INTERNATIONAL (America)**<br>Address 800 Corporate Way Fremont CAS

Address 800 Corporate Way, Fremont, CA 94539, USA<br>Fax  $+1.510 - 608 - 4555$ Fax +1-510-608-4555<br>Web site http://usa.asus.com http://usa.asus.com

# **Technical Support**<br>Support fax

General support<br>Online support

Support fax +1-812-284-0883 http://support.asus.com/techserv/techserv.aspx

# **ASUS COMPUTER GmbH (Germany and Austria)**

Address Harkort Str. 21-23, D-40880 Ratingen, Germany<br>Fax +49-2102-959911 Fax +49-2102-959911<br>Web site http://www.asus.d Web site **http://www.asus.de**<br>Online contact **http://www.asus.de** http://www.asus.de/sales

### **Technical Support**

Telephone +49-1805-010923 Support Fax +49-2102-959911 Online support http://support.asus.com/techserv/techserv.aspx

### **ASUS Czech Service s.r.o. (Europe)**

Address Na Rovince 887, 720 00 Ostrava – Hrabová, Czech **Republic** Telephone +420-596766888 Web site http://www.asus.cz

#### **Technical Support**

Telephone +420-596-766-891 Fax +420-596-766-329 E-mail advance.rma.eu@asus.com Online Support http://support.asus.com/techserv/techserv.aspx

# **ASUS contact information**

# **ASUS Holland BV (The Netherlands)**

Address Marconistraat 2, 7825GD EMMEN, The Netherlands<br>Web site http://www.asus.com http://www.asus.com

### **Technical Support**

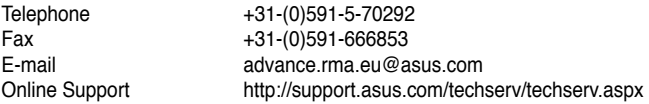

### **ASUS Polska Sp. z o.o. (Poland)**

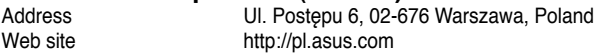

### **Technical Support**

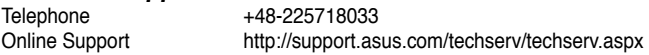

### **ASK-Service (Russia and CIS)**

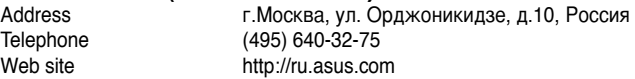

### **Technical Support**

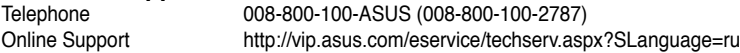

## **DECLARATION OF CONFORMITY**

Per FCC Part 2 Section 2. 1077(a)

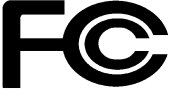

 **Responsible Party Name: Asus Computer International** 

**Address: 800 Corporate Way, Fremont, CA 94539.**

**Phone/Fax No: (510)739-3777/(510)608-4555**

hereby declares that the product

**Product Name : RAID CARD**

#### **Model Number : PIKE 2308**

Conforms to the following specifications:

 $\boxtimes$  FCC Part 15, Subpart B, Unintentional Radiators

#### **Supplementary Information:**

This device complies with part 15 of the FCC Rules. Operation is subject to the following two conditions: (1) This device may not cause harmful interference, and (2) this device must accept any interference received, including interference that may cause undesired operation.

Representative Person's Name : **Steve Chang / President** 

Steve Chang

Signature :

Date : **Apr. 08, 2013** 

Ver. 120601

# **EC Declaration of Conformity**

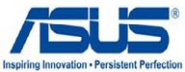

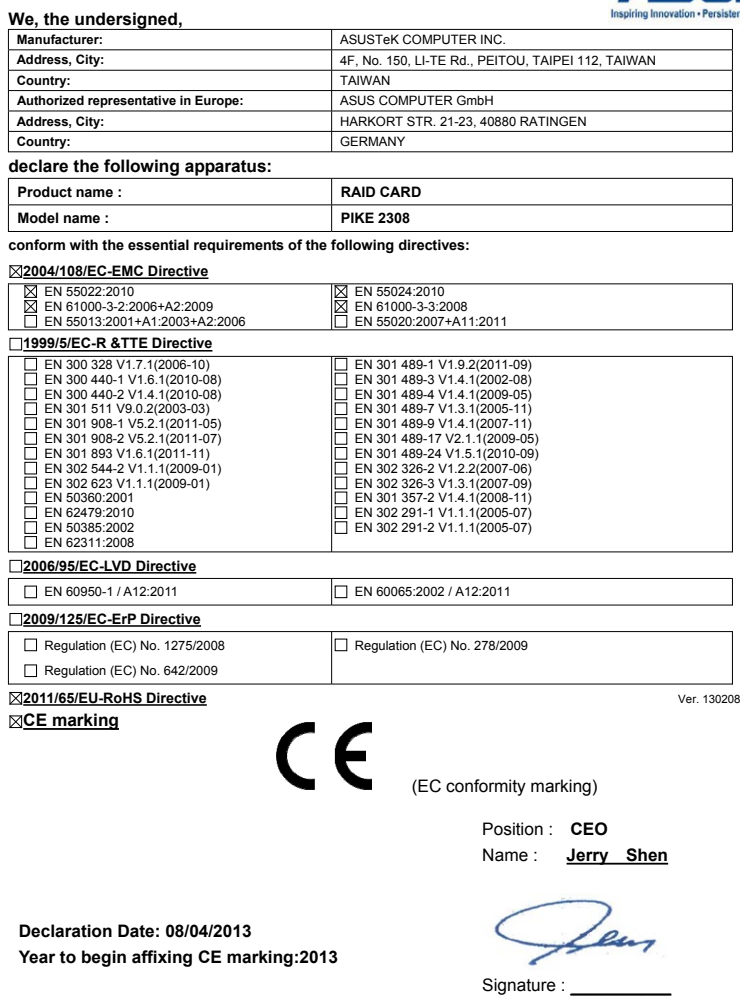